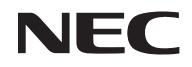

# 便携投影机 型号 NP-U300X+/NP-U250X+ NP-U310W+/NP-U260W+

用户手册

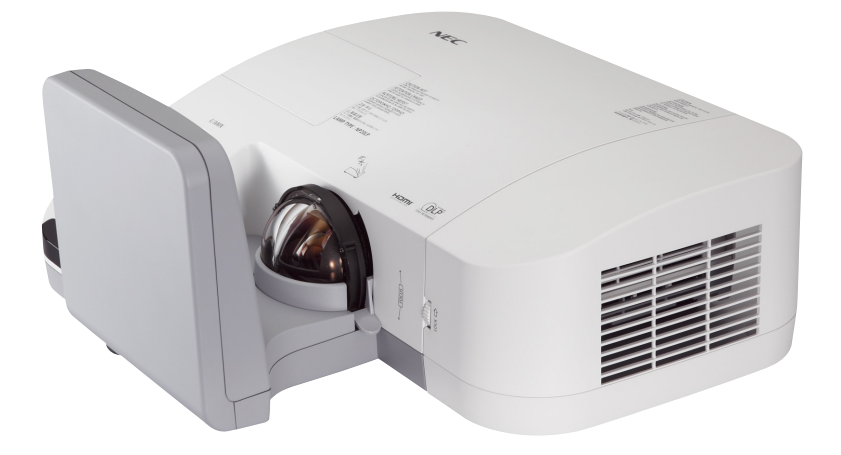

2011年6月第四版

- DLP和BrilliantColor均为德州仪器公司的商标。
- IBM为国际商用机器公司的商标或注册商标。
- Macintosh、Mac OS X、iMac和PowerBook为AppleInc. (苹果公司)在美国和其它国家注册的商标。
- Microsoft、Windows、Windows Vista、Internet Explorer、.NET Framework和PowerPoint为Microsoft Corporation (微软公司)在美国和/或其它国家的注册商标或商标。
- MicroSaver为ACCO品牌的一个分公司Kensington Computer Products Group的注册商标。
- Virtual Remote Tool (虚拟遥控工具)使用WinI2C/DDC library, © Nicomsoft Ltd。
- HDMI、HDMI标志和High-Definition Multimedia Interface为HDMI Licensing LLC.的商标或注册商 标。

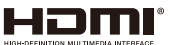

- Blu-ray为Blu-ray Disc Association (蓝光光盘协会)的商标。
- 该用户手册中提到的其它产品和公司名称可能是其各自持有人的商标或注册商标。

#### 注

- (1) 该手册的内容未经允许不得部分或整个复制。
- (2) 该手册的内容若有改变,恕不另行通知。
- (3) 该手册经过精心编纂,但是如果您发现任何有疑问、错误或漏掉的地方,请与我们联系。
- (4) 除第(3)条外, NEC将不负责对由于使用该投影机而导致的任何经济损失或其它问题的索赔。

重要信息

## 安全注意

#### 注意事项

开始使用NEC U300X+/U250X+/U310W+/U260W+投影机之前,请仔细阅读本手册并妥善保管以便将来查 阅。

#### 注意

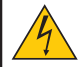

欲关掉主电源,必须将插头从电源插座拔出。

电源插座应该尽量安装在靠近投影机,并易于操作之处。

#### 注意

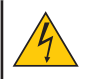

为防触电,请勿打开机箱。 投影机内部有高压元件。 有关维修事宜请委托给有资格的NEC维修服务人员。

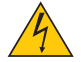

本符号用来警告用户:投影机内的未绝缘电压可能足以导致电击。因此,请勿接触投影机内部的 任何部件,以防发生危险。

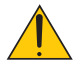

本符号用来提醒用户:包含有关投影机操作及维修的重要信息。 应仔细阅读本信息,以免发生问题。

警告:为了防止火灾或者电击,应避免投影机淋雨或者暴露在潮湿之处。除非管脚被完全插入,否则投影 机的插头不能用在延长线电源插座或其它插座上。

#### 废弃产品处理

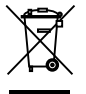

根据各欧盟成员国所实施的,欧盟范围内的立法要求,废弃的电气及电子产品,如携带有左侧所示 的标记,就必须与普通家庭垃圾分开处理。包括投影机及其电气附件或灯泡。处理此类产品时,请 遵循地方当局的指导或者咨询您购买产品所在的经销店。

废弃产品收集好后,将会以适当方式加以回收和再利用。此举将帮助我们降低浪费,并最大限度地 降低灯泡中所含的汞灯对于人体健康及环境所造成的负面影响。电气及电子产品上的标记仅适用于 当前欧盟成员国。

## 重要安全措施

这些安全指示可令本投影机维持长久的使用寿命,并可防止火灾和电击。请仔细阅读并留意所有的警告。

## 安装

- 请勿将本投影机放置在下列环境中:
	- 不稳定的车、架子或桌子。
	- 靠近水、浴池或潮湿的房间。
	- 阳光直射、靠近加热装置或热辐射装置的地方。
	- 多尘、多烟或多蒸汽的环境。
	- 纸张或布上、垫子或地毯上。
- 若您欲将投影机安装在天花板上:
	- 切勿自行安装。
	- 安装工作必须委托有资格的技术人员进行,以确保规范操作,并可防范人身伤损。
	- 此外,天花板必须牢固,能够充分承受投影机的重量,而且必须依照当地建筑规则进行安装。
	- 详情请向您的经销商查询。

#### 放置投影机在水平的位置

投影机倾斜角度不得超过15度,除了放置在桌面和安装在天花板上,禁止使用其它安装方式,否则会极大地缩 短灯泡使用寿命。

重要信息

## **个 关于火灾和电击的注意事项 A**

- 为免热气积聚在投影机内部,须确保通风状态良好且通风口不被阻塞。在投影机和墙壁之间至少需留出10厘 米间隔。
- 不要触摸通风口,投影机在打开或者刚关闭后会很烫。

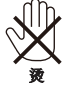

- 切勿让纸夹和纸屑等异物掉入投影机内。切勿试图找回可能掉入投影机内的任何物品。切勿将铁丝或者螺丝 起子等金属物体插入投影机内。若发现有物体掉入投影机内部,须立即断开电源,然后委托有维修资格的维 修服务人员取出物体。
- 切勿在投影机上面放置任何物体。
- 雷雨天不要触摸电源插头。此举可能引起电击或者火灾。
- 投影机规定操作电源为200-240伏特50/60赫兹交流电。在使用投影机之前,须确认所用电源是否符合本投影 机要求。
- 切勿在投影机启动状态下窥视镜头。此举会导致眼睛严重受伤。<br>「ヘ」、

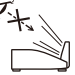

- 不要让任何物品(放大镜等)挡住投影机的光通道。由于镜面投射的光路范围广泛,因此,任何能够折射镜面 投射光的异物都可能导致意外后果,如火灾或者眼损伤。
- 不要让任何物品挡住光源与镜面之间的光通道。此举会导致该物品着火。
- 不要将任何易受热源影响的物品放在投影机镜面或者排气孔前。 否则光输出和废气释放的热量可能导致物品熔毁或灼伤手部。
- 小心使用电源线。破损或磨损的电源线可能引起电击或火灾。
	- 切勿使用非本投影机附带的电源线。
	- 切勿过度弯曲或拉扯电源线。
	- 切勿把电源线放在投影机或其它重物下面。
	- 切勿用毯子等其它软材料覆盖电源线。
	- 切勿加热电源线。
	- 切勿用湿手触摸电源插头。
- 在下列情况下需关闭投影机,拔掉电源线并请有维修资格的维修服务人员维修投影机:
	- 当电源线或插头损坏或磨损。
	- 如果有液体流入投影机或投影机被暴露于雨水。
	- 如果您按照用户手册里的说明操作,但投影机还不能正常工作。
	- 如果投影机被摔到地上或机箱破损。
	- 如果投影机性能有显著改变,表明需要维修了。
- 移动投影机时断开电源线和其它电线。
- 清洁机箱或更换灯泡前应关闭投影机并拔掉电源线。
- 如果投影机很长时间不使用,请关闭投影机并拔掉电源线。
- 当使用LAN导线时:

为了确保安全,切勿将投影机连接到外围设备配线有可能超压的连接器上。

## ▲ 遥控器操作注意事项

- 请小心使用遥控器。
- 如果遥控器弄湿应立刻擦干。
- 避免放在过热或过于潮湿的地方。
- 切勿短路、加热或者拆卸电池。
- 切勿将电池投入火中。
- 如果长时间不使用遥控器需取出电池。
- 确保电池的正负极(+/-)方向排列正确。
- 切勿将新旧电池混用,或将不同类型的电池混用。
- 请根据当地法规处理废旧电池。

#### 更换灯泡

- 请完全依照第61-62页所提供的指示来更换灯泡。
- 当出现[灯已达到使用寿命极限,请更换灯泡。]字样时,请务必更换灯泡。若在灯泡达到使用寿命极限之后 仍继续使用,灯泡可能会碎裂,玻璃片会散落在灯架之内。切勿触摸这些碎片,以免造成伤害。 此种情况发生时,请联系您的经销商来更换灯泡。

#### 灯泡特性

投影机的光源为高压汞灯。 灯泡有一个特性,即灯泡的亮度将随时间而逐渐减弱。同时不断开关灯泡也可能降低它的亮度。

#### $\blacktriangle$ 注意:

- 切勿触摸刚刚用过的灯泡,其温度会很高。关闭投影机。然后断开电源线。在处理灯泡之前,至少要冷却 一个小时。
- 当从安装在天花板上的投影机上取下灯泡时,确保投影机下方无人。如果灯泡烧掉可能有玻璃碎片落下。

#### ▲ 用户观看3D图像时的健康注意事项

• 观看3D图像前, 务必阅读随您的LCD快门式眼镜所提供的用户手册, 或者您的3D兼容内容如DVD, 视频 游戏,计算机视频文件等所规定的健康注意事项。

为避免不良症状,请遵守以下规定:

- 请不要用LCD快门式眼镜观看除3D图像之外的其它内容。
- 用户与屏幕之间应保持2米/7英尺或更大的距离。观看3D图像时,如果距离过近,会使眼睛受累。
- 同样要避免长时间观看3D图像。每看一个小时就休息15分钟或者更长时间。
- 如果您或者某位家庭成员有光敏性癫痫史,在观看3D图像之前请向医生咨询。
- 如果您在观看3D图像时出现以下症状, 如恶心、眩晕、呕吐、头痛、眼疲劳、视觉模糊、抽搐或者麻 木,请停止观看。如果症状持续,请就医。

## 关于高海拔模式

- 在海拔约为760米或更高的地方使用本投影机时,请将[风扇模式]设置为[高]。<br>• 加里在海拔约为760米或再亮的地方使用本投影机时没有设置为[高]。可能造
- 如果在海拔约为760米或更高的地方使用本投影机时没有设置为[高],可能造成投影机过热并且保护器可能 会使投影机关闭。遇此情况,请等待几分钟后再打开投影机。
- 如果在海拔低于760米的地方使用本投影机时设置为[高],可能会造成灯泡过冷,从而导致影像闪动。这 时,请将[风扇模式]切换为[自动]。
- 在海拔约为760米或更高的地方使用本投影机,可能会缩短灯泡等光学部件的使用寿命。

## 关于原始投射图片的版权问题:

请注意,在咖啡厅或宾馆等场地使用本投影机以作商业或吸引公众注意力用途时,若使用下列功能使屏幕影像 出现压缩或伸展,可能会侵犯版权法保护下的版权拥有者的权益。[图像比率]、[梯形修正]、放大功能以及其他 类似功能。

# 日录

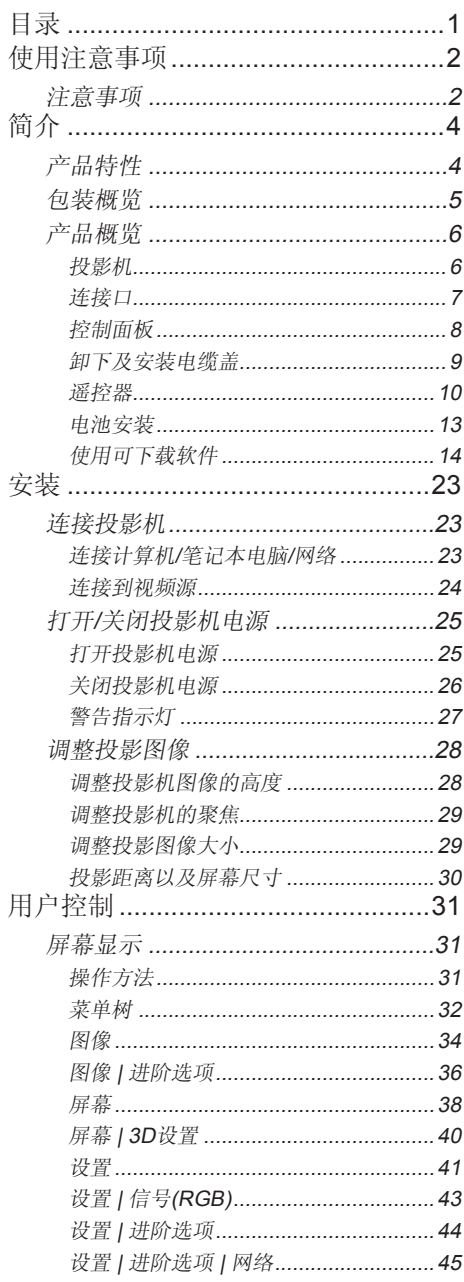

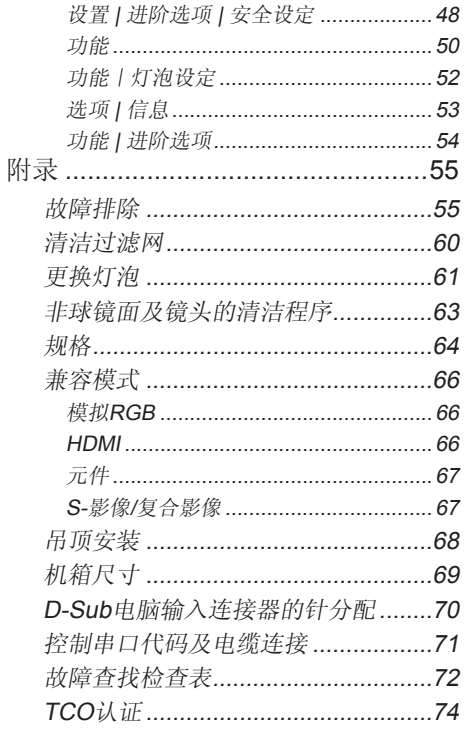

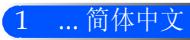

<span id="page-8-0"></span>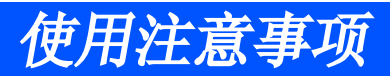

## 注意事项

请遵守本手册中推荐的所有警告、注意事项以及维护措施 以最大限度地延长本设备的使用寿命。

- 警告- 本投影机将自行检测其灯泡使用寿命。投影机显示 警告消息时一定要更换灯泡。
- 警告- 更换灯泡模块之后,重新设置屏幕显示"功能| 灯泡设定"菜单中的"清除灯泡时间"功能(请参 阅第52页)。
- 警告- 关闭投影机时, 断开电源前请确保冷却周期已经完 成。让投影机冷却25秒。
- 警告- 宋打开投影机, 然后打开信号源。
- 警告- 灯泡到达使用寿命期限后会烧坏或者发出巨大的爆 裂声。如果出现这种情况,请更换灯泡模块,否则 投影机将无法再打开。请遵守"更换灯泡"一节所 列的程序对灯泡进行更换。

对于本投影机而言,高增益型屏幕并非最适用。屏幕的增益越 低(即,标准增益为1),所投影影像的外观也就越佳。

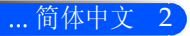

# 使用注意事项

## 务必:

- 清洁前,请关闭本设备。
- 用一块软布蘸上温和清洁剂对显示器壳进行清洁。
- 如果本产品长期不用, 应从交流插座中拔下电源插头。
- 如果镜面或者镜头上有土,请使用商用清洁布对镜头进行清 洁。

## 切勿:

- 使用擦洗剂、石蜡或者溶剂擦拭设备。
- 在下列情况下使用:
	- 极热、极冷或者极潮湿条件下。
	- 易受大量灰尘和泥土侵袭的区域。
	- 阳光直射。
	- 抓住电缆盖移动投影机。
	- 吊在吸顶或者壁挂安装的投影机上。
	- 在镜面或者镜头上施加过大压力。
	- 不要在镜面上留下指印。

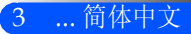

<span id="page-10-0"></span>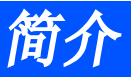

# 产品特性

本产品为XGA/WXGA单芯片0.55"/0.65" DLP™投影 机。本产品的杰出功能包括:

- U300X+/U250X+ 真正XGA,1024 x 768可寻址像素 U310W+/U260W+ 真正WXGA,1280 x 800可寻址像素
- 单芯片DLPTM技术。
- 兼容NTSC/NTSC4.43/PAL/PAL-M/PAL-N/SECAM 和SDTV (480i/576i)、EDTV (480p/576p)以及HDTV (720p/1080i/1080p)。
- 多种自动功能:自动检测、自动图像以及自动保存调 整。
- 全功能遥控
- 用户友好的多语屏幕显示
- 高级数字梯形校正以及高质量全屏图像缩放
- 内置10瓦特单声道扬声器。
- 兼容UXGA/WXGA/SXGA+/SXGA/XGA/SVGA/VGA/ M<sub>AC</sub>
- 支持3D功能

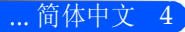

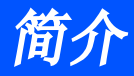

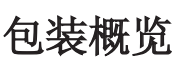

<span id="page-11-0"></span> 镜面盖、纸箱以及包 装材料不要乱扔。

本投影机配备有以下所有附件。检查确认你的设备是完整 的。如有任何附件缺失,请与你的经销商联系。

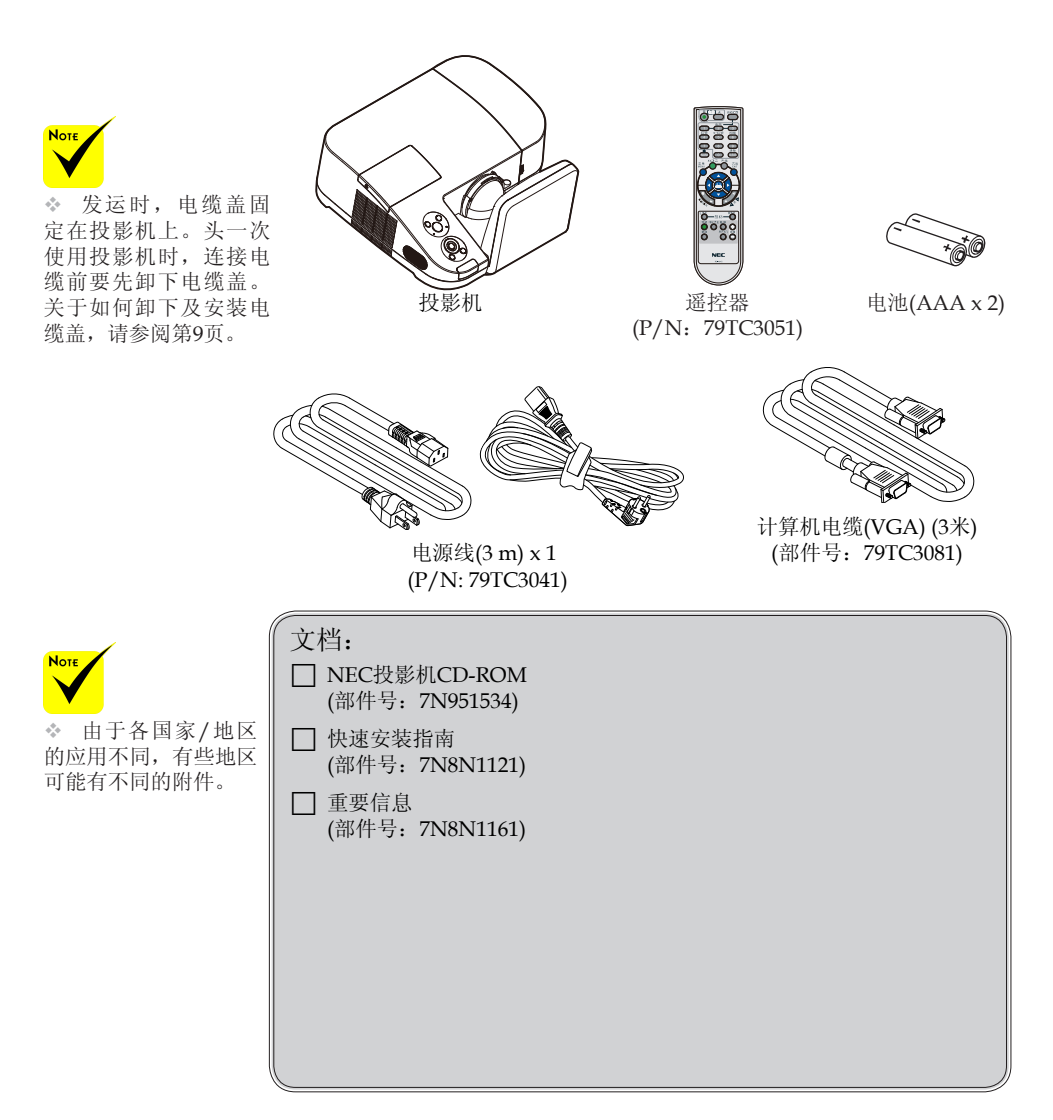

<span id="page-12-0"></span>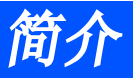

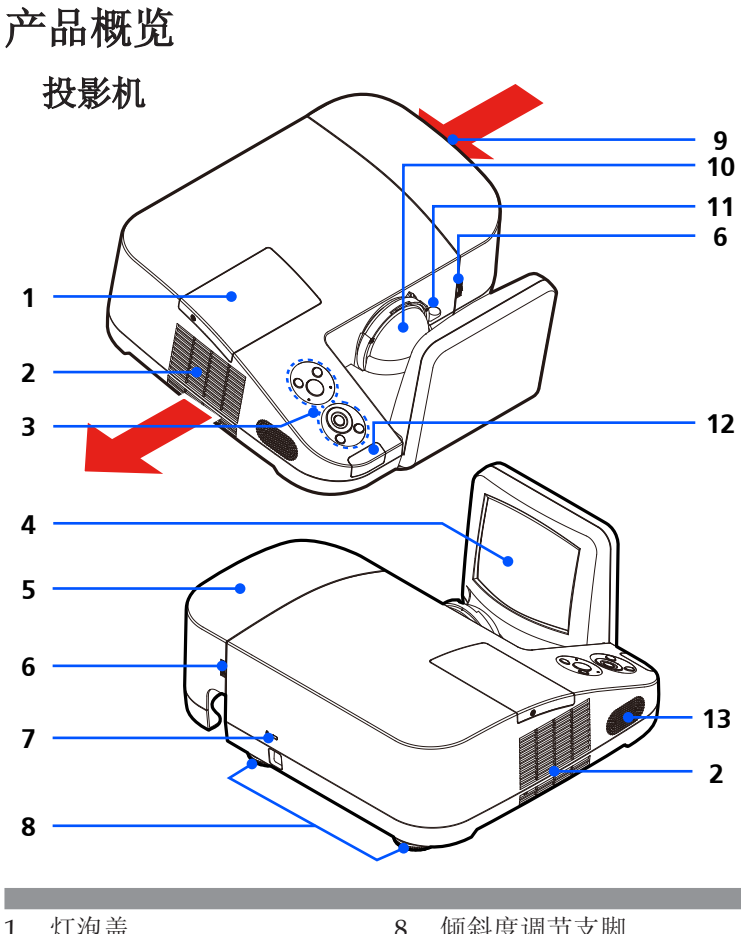

- 1. 灯泡盖
- 通风(出口)
- 3. 控制面板
- 4. 镜面
- 5. 电缆盖
- 6. 松开电缆盖固定环
- 7. Kensington™锁紧口(本安 全插槽支持MicroSaver®安 全系统)
- 8. 倾斜度调节支脚
- 9. 通风(入口)
- 10. 镜头
- 11. 焦距杆
- 12. 遥感器
- 13. 扬声器

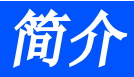

<span id="page-13-0"></span>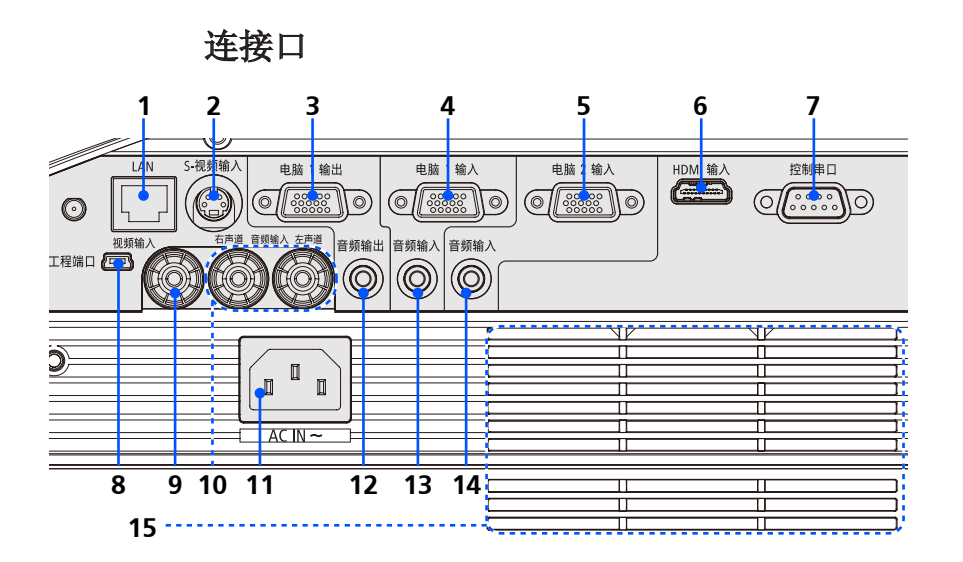

- 1. LAN连接器
- 2. S-视频输入连接器
- 3. 电脑1输出连接器
- 4. 电脑1输入连接器
- 5. 电脑2输入连接器
- 6. HDMI连接器
- 7. 控制串口连接器
- 8. 工程端口(仅供维修使用)
- 9. 视频输入连接器
- 10. 音频输入左右连接器
- 11. AC输入
- 12. 音频输出连接器
- 13. 音频输入插孔(仅供电脑1输入使用)
- 14. 音频输入插孔(仅供电脑2输入使用)
- 15. 通风(入口)

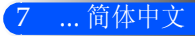

<span id="page-14-0"></span>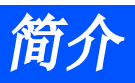

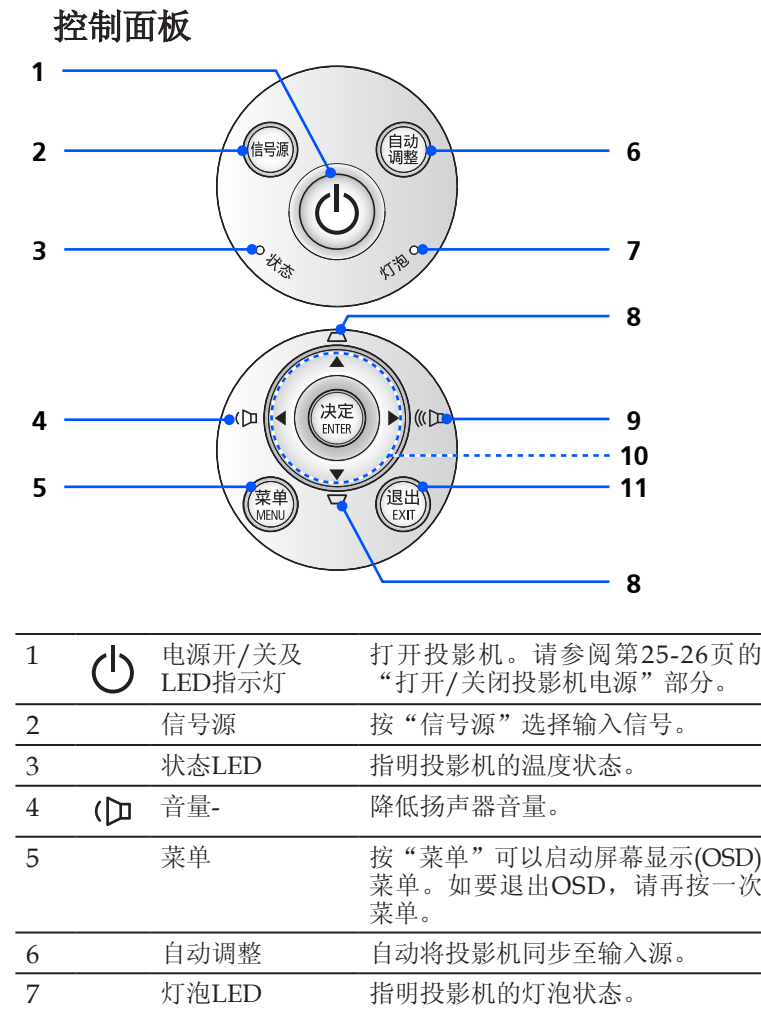

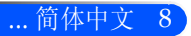

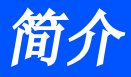

<span id="page-15-0"></span>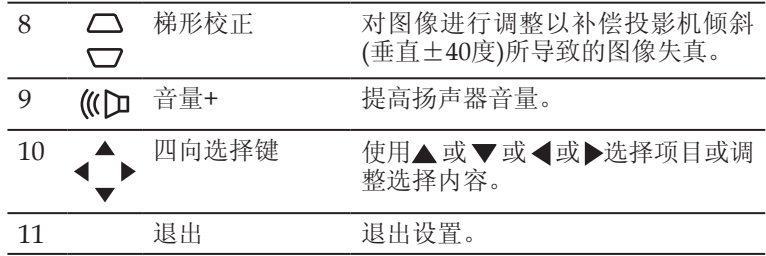

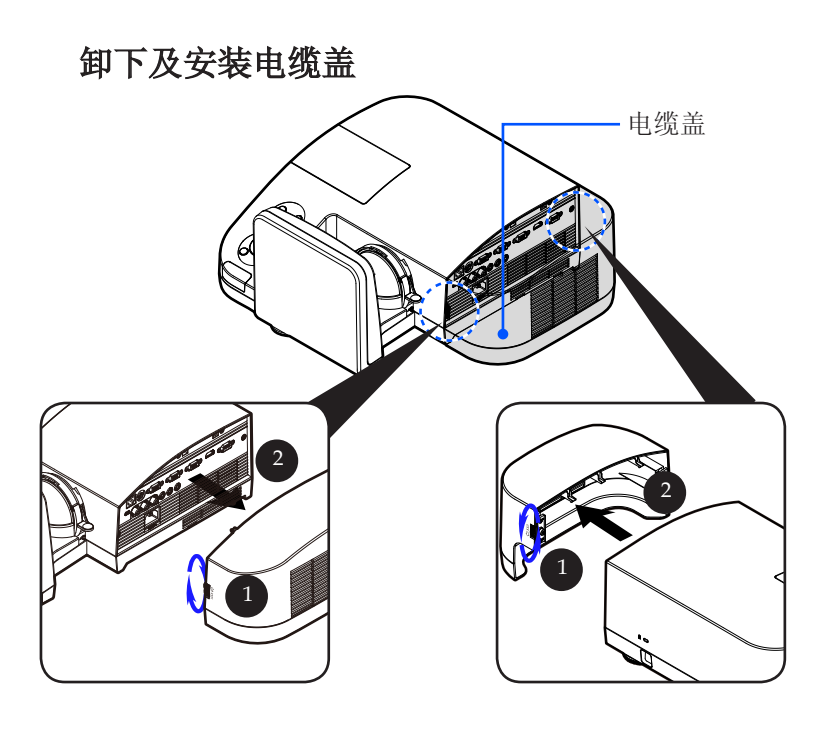

### 电缆盖卸下及安装程序:

- 1. 松开电缆盖左右两侧的固定环。●
- 2. 去掉电缆盖。 2
- 3. 按照与之前步骤相反的步骤安装电缆盖。

<span id="page-16-0"></span>简介

遥控器

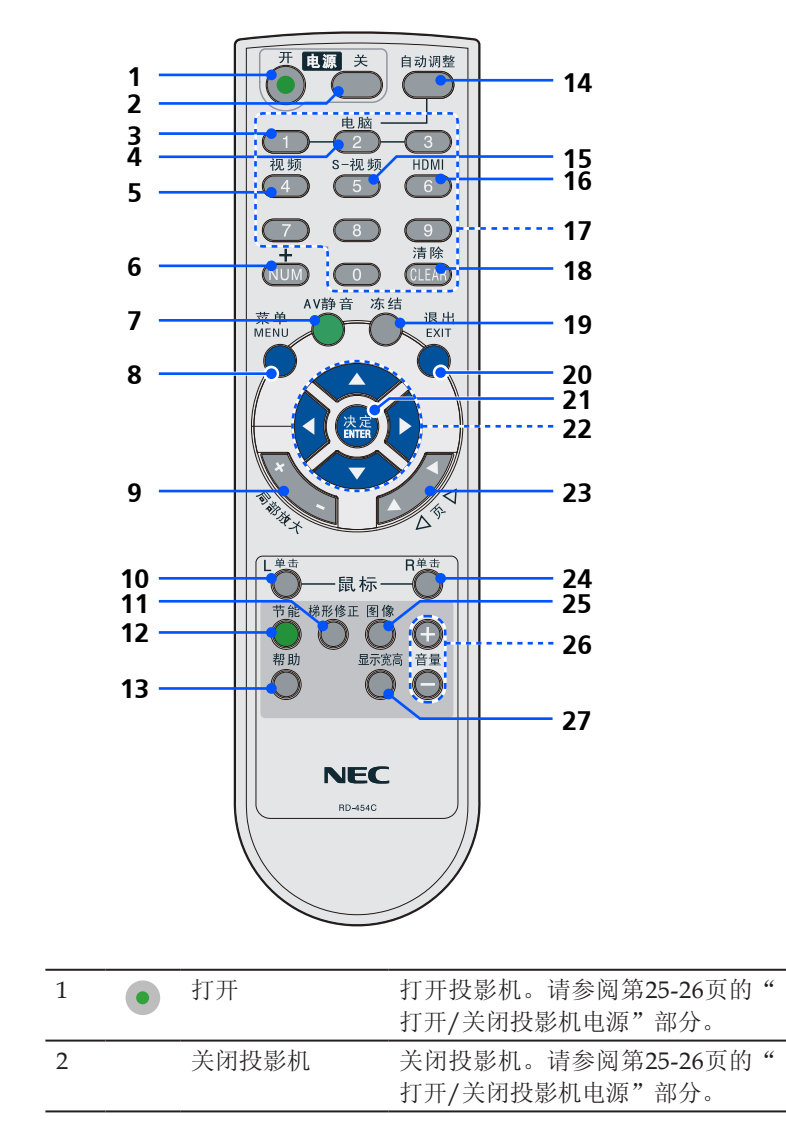

简介

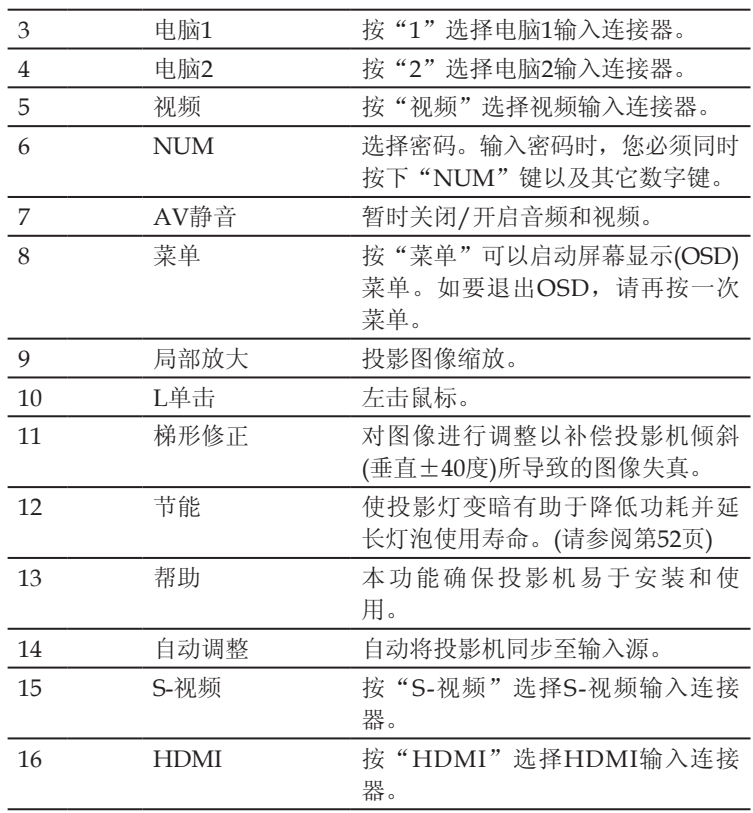

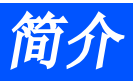

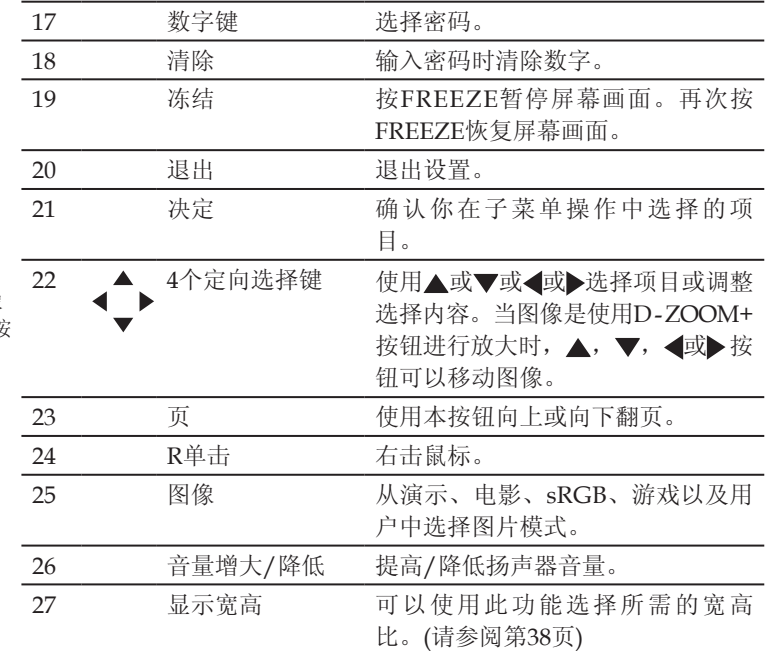

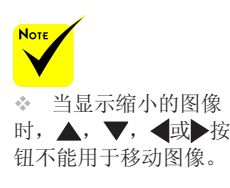

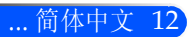

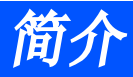

## 电池安装

<span id="page-19-0"></span>1. 用力往下按压并退下电池盖。

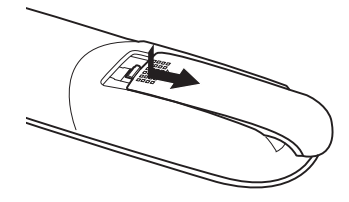

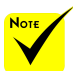

+ 红外线信号操作的 最远射程为7米,与投 影机机箱的遥控感应窗 之间的有效操作角度为 60度。

◆ 若在遥控器与感应 窗之间存在障碍物,或 者强光直射感应窗时, 投影机将无反应。电池。 电力减弱亦会影响遥控 器正确操作投影机。

- 2. 安装新电池(AAA)。确保电 3. 滑回电池盖直到其卡入到位。 确。
- 池的正负极(+/-)方向排列正 不同类型电池或者新旧电池 不得混用。

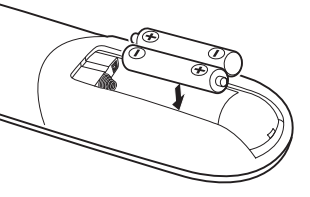

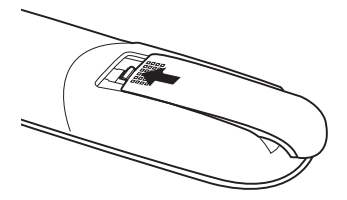

### 遥控器操作注意事项

- 请小心使用遥控器。
- 如果遥控器弄湿应立刻擦干。
- 避免放在过热或过于潮湿的地方。
- 电池不得倒置。

### $\bigwedge$  注意:

电池更换如果不正确,可导致爆炸危险。 只可用同类型或者制造商推荐的同等电池进行更换。 请根据当地法规处理废旧电池。

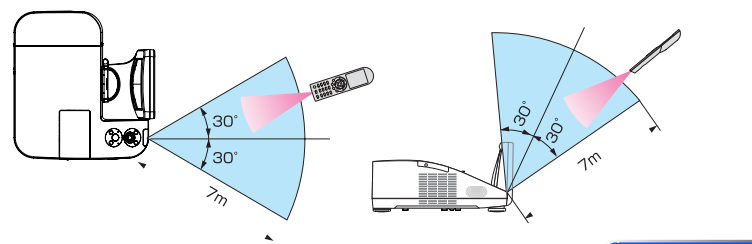

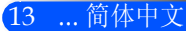

<span id="page-20-0"></span>简介

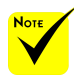

## 使用可下载软件

## 使用电脑线(VGA)操作投影机(Virtual Remote Tool)

 输入选择"计算机 1"时,将出现虚拟遥 你的计算机画面。

使用你可以从我们的网站上(http://www.nec-display.com/dl/en/index. 控屏幕或者工具栏以及 html)下载的工具软件 "虚拟遥控工具" ,虚拟遥控屏幕(或者工具栏)可在 你的电脑屏幕上显示。

◈ 若要使用虚拟遥控 这使您通过电脑线(VGA)、串行导线或局域网连接便可以执行开关投影 工具,请用随机附带的机和信号源选择等操作。

电脑线(VGA)直接连接 电脑1输入连接器和电 脑上的显示器输出连接 器。若使用切换开关或 随机附带电脑线(VGA) 以外的其他信号线,可 能会造成信号通信故 障。电脑线(VGA)连接 器:使用DDC/CI时需 要12和15号针。

 根据电脑的规格、 图形适配器或驱动器的 能无效。

◆ 投影机不支持虚拟 遥控工具的局域网自动 搜索功能。要连接投影 机需手动注册一个IP地 址。

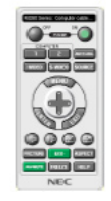

虚拟遥控画面 あいしゃ エ具条

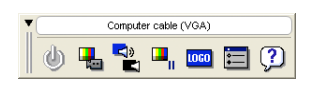

本节简要说明使用虚拟遥控工具需要做的准备工作。

不同,虚拟遥控工具可 关于如何使用虚拟遥控工具的信息,请参见虚拟遥控工具的帮助。(->请 参阅第18页)

- 步骤1:在电脑上安装虚拟遥控工具。(->请参阅第15页)
- 步骤2:连接投影机和电脑。(->请参阅第16页)
- 步骤3:开启虚拟遥控工具。(->请参阅第17页)

#### 提示:

- 虚拟遥控工具可与局域网和串行连接一起使用。
- 关于虚拟遥控工具的更新信息,请访问本公司网站:
	- http://www.nec-display.com/dl/en/index.html

#### 提示:

• 投影机的电脑1输入连接器支持DDC/CI (显示数据通道命令界面)。DDC/CI 是显示器/投影机与电脑进行双向通信的标准界面。

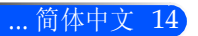

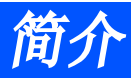

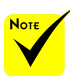

XP)。

 若要安装或卸载该 程序,Windows用户 帐户必须具有[管理员] 权限(Windows 7、Windows Vista和Windows

 在安装之前退出所 有正在运行的程序。如 果还有其它程序正在运 行,安装可能不完整。

- 步骤1:在电脑上安装虚拟遥控工具
- 支持的操作系统

虚拟遥控工具可在以下操作系统上运行。

Windows 7家庭基础版\*1、Windows 7家庭高级版\*1、Windows 7专业 版\*1、Windows 7企业版\*1、Windows 7 旗舰版\*1

WindowsVista家庭基础版\*1、WindowsVista家庭高级版\*1、Windows Vista商用版\*1、Windows Vista企业版\*1、Windows Vista旗舰版\*1

Windows XP家庭版\*2、Windows XP专业版\*2

\*1: 支持32位版本。

- \*2: 要想运行虚拟遥控工具,需要"Microsoft .NET Framework 2.0或更高版本" 。Microsoft .NET Framework 2.0或更高版本可从微软网站上下载。在你的电 脑上安装Microsoft .NET Framework 2.0或更高版本。
- <sup>1</sup> 从我们的网站上(http://www.nec-display.com/dl/en/index.html)下 载更新后的VRT exe文件。
- 2 双击VRT. exe图标。

安装程序将启动并出现Wizard画面。

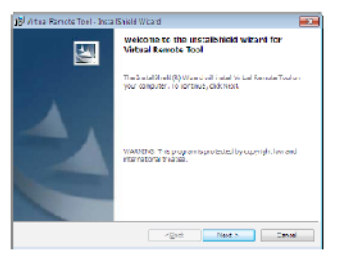

3 单击"下一步"。

将显示"软件使用许可协议"画面。

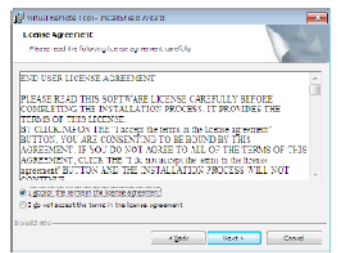

请仔细阅读"软件使用许可协议"。

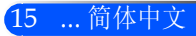

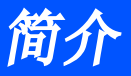

4 如果您同意,单击"我接受该许可协议中的条款",然后单击"下一 步"。

按照安装程序画面上的提示完成安装。

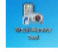

安装完成后,虚拟遥控工具快捷键。

#### 提示:卸载虚拟遥控工具

• 准备: 请在卸载前退出虚拟遥控工具。若要卸载虚拟遥控工具,Windows用户帐户 必须具有"管理员"权限(Windows 7和Windows Vista)或"电脑管理员"权 限(Windows XP)。 • 对于Windows 7/Windows Vista 1 单击"开始",然后选择"控制面板"。 将显示控制面板窗口。 2单击"程序"下的"卸载程序"。 将显示"程序和功能"窗口。 3 选择Virtual Remote Tool并单击。 4 单击"卸载/更改"或"卸载"。 当显示"用户帐户控制"窗口时,单击"继续"。 按照画面提示完成卸载。 • 对于Windows XP 1 单击"开始",然后选择"控制面板"。 将显示控制面板窗口。 2 双击"添加/删除程序"。 将显示添加/删除程序窗口。 3 单击列表中的Virtual Remote Tool, 然后单击"删除"。 按照画面提示完成卸载。

步骤2:连接投影机和电脑

<sup>1</sup> 使用随机附带的电脑线(VGA)直接连接投影机上的电脑1输入连接器和 电脑上的显示器输出连接器。

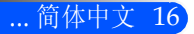

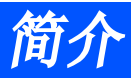

2 将随机附带的电源线连接到投影机的AC IN和墙上插座。

投影机进入待机状态。

## 提示:

• 首次开启虚拟遥控工具时,将显示"Easy Setup"(简易设置)窗口, 为您提供连接导航。

步骤3:开启虚拟遥控工具 使用快捷图标开启

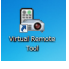

从开始菜单开启

单击[开始] -> [所有程序]或[程序] -> [NEC Projector User Supportware] -> [Virtual Remote Tool] -> [Virtual Remote Tool]。

首次开启虚拟遥控工具时,将显示"简易设置"窗口。

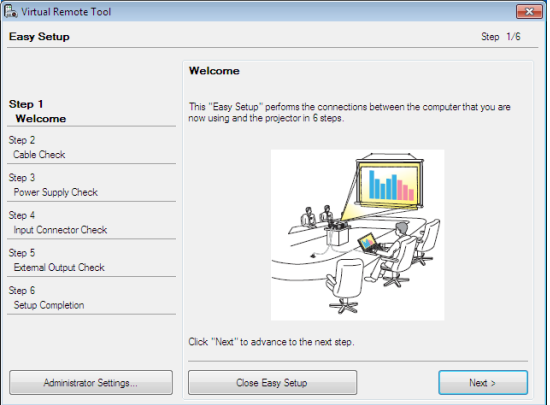

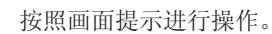

当"简易设置"完成时,将显示虚拟遥控工具画面。

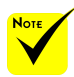

 当通过从菜单中选 择"节能"进入"待机 模式"后,投影机将 无法通过计算机电缆 (VGA),串行电缆或是 网络(有线网络)连接进 行控制。

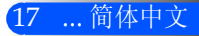

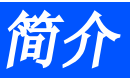

## 提示:

• 可以不显示"简易设置"窗口,而直接显示虚拟遥控工具画面(或工具条)。 若要直接显示,在"简易设置"步骤6的画面勾选"下次不再使用简易设 置"。

退出虚拟遥控工具

1 单击任务栏上的虚拟遥控工具图标

将显示弹出菜单。

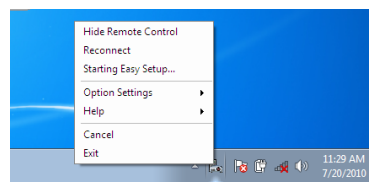

2 单击"退出"。

将关闭虚拟遥控工具。

查阅虚拟遥控工具的帮助文件 使用任务栏显示帮助文件

1 在运行虚拟遥控工具时单击虚拟遥控工具图标。 将显示弹出菜单。

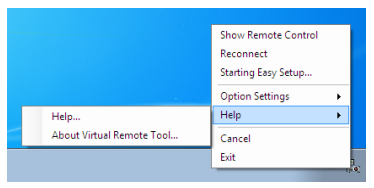

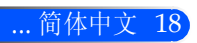

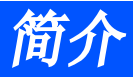

2 单击"帮助"。

将显示帮助画面。

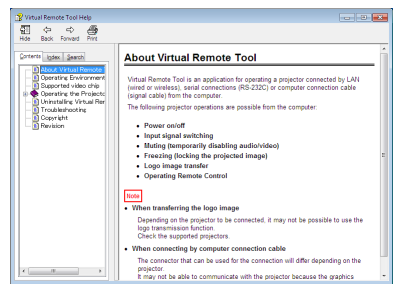

使用开始菜单显示帮助文件。

依次单击"开始"->"所有程序"或"程序"->"NEC Projector User Supportware" -> "Virtual Remote Tool", 然后单击 "Virtual Remote Tool Help"。

将显示帮助画面。

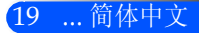

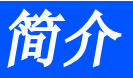

## 通过局域网控制投影机(PC Control Utility Pro 4)

利用您可以从我们的网站(http://www.nec-display.com/dl/en/ index.html)下载的工具软件"计算机控制工具PRO4",投影机可 通过LAN上的计算机进行控制。

控制功能 电源开/关、信号选择、图片冻结、图片静音、音频静音、调整、 错误信息提示、事件日程。

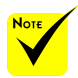

 当投影机在待机状 态时,不能使用PC 控 制单元Pro4的错误警告 功能。

欲使该功能在待机状态 仍可使用,使用投影 机的电子邮件通知功 能。(->请参阅第46页)

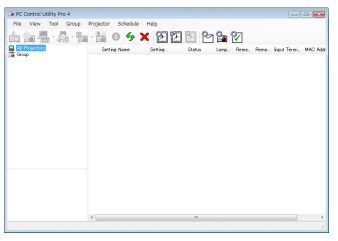

PC Control Utility Pro 4画面

本节简要说明使用PC Control Utility Pro 4需要做的准备工作。关于如何 使用PC Control Utility Pro 4的信息,请参见PC Control Utility Pro 4的 帮助。(->请参阅第22页)

- 步骤1:在电脑上安装PC Control Utility Pro 4。(->请参阅第21页)
- 步骤2:将投影机连接至局域网。(->请参阅第22页)
- 步骤3: 启动PC Control Utility Pro 4。(->请参阅第22页)

## 提示:

- PC Control Utility Pro 4可以与串行连接共用。
- 关于PC Control Utility Pro 4的更新信息, 请访问本公司网站: http://www. nec-display.com/dl/en/index.html

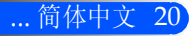

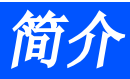

步骤1:在电脑上安装PC Control Utility Pro 4

• 支持的操作系统-PC Control Utility Pro 4可在以下操作系统上运 行。

Windows 7家庭基础版\*1、Windows 7家庭高级版\*1、Windows 7专业 版\*1、Windows 7企业版\*1、Windows 7旗舰版\*1 Windows Vista家庭基础版\*1、Windows Vista家庭高级版\*1、Windows Vista商用版\*1、Windows Vista企业版\*1、Windows Vista旗舰版\*1 Windows XP家庭版\*2、Windows XP专业版\*2 \*1: 支持32位版本。

\*2: 要想运行PC Control Utility Pro 4,需要"Microsoft .NET Framework 2.0或更 高版本"。Microsoft .NET Framework 2.0或更高版本可从微软网站上下载。 在你的电脑上安装Microsoft .NET Framework 2.0或更高版本。

\* 若要安装或卸载该 程序,Windows用户 权限(Windows 7、Windows Vista和Windows  $XP$ ).

**Nov** 

有正在运行的程序。如 果还有其它程序正在运 行,安装可能不完整。

- 帐户必须具有[管理员] 1 从我们的网站上(http://www.nec-display.com/dl/en/index.html)下 载更新后的*PCCUP4* exe文件。
- ◈ 在安装之前退出所 2 双击PCCUP4. exe图标。

安装程序将启动并出现Wizard画面。

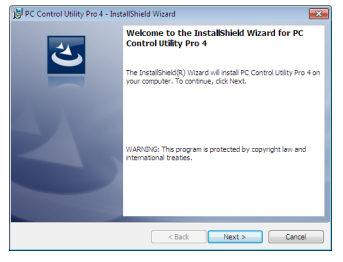

- 3 单击"下一步"。
	- 将显示"软件使用许可协议"画面。

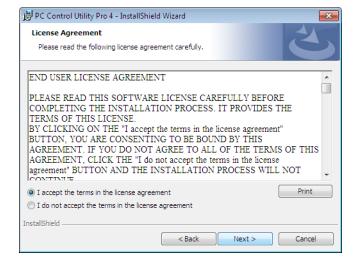

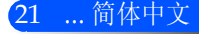

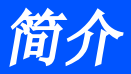

4如果您同意,单击"我接受该许可协议中的条款",然后单击"下一 步"。 按照安装程序画面上的提示完成安装。 提示:卸载PC Control Utility Pro 4 • 若要卸载PC Control Utility Pro 4, 请按照"卸载虚拟遥控工具"的相同步骤 进行操作。请阅读"虚拟遥控工具"中与"PC Control Utility Pro 4"对应的 部分(->请参阅第16页)。 控制面板" 中选择 "电 步骤2:将投影机连接至局域网 按照第23页"连接投影机"以及46-47页"如何使用网络浏览器控制投 影机"的说明将投影机连接至局域网。 系统和安全"-> "电源 步骤3: 启动PC Control Utility Pro 4 单击"开始"->"所有程序"或"程序"->"NEC Projector User Supportware"->"PC Control Utility Pro 4"->"PC Control Utility Pro 4"。 提示:查阅PC Control Utility Pro 4的帮助 • 在PC Control Utility Pro 4运行时显示其帮助文件。在PC Control Utility Pro 4窗口依次单击"帮助(H)"->"帮助(H)"。将显示弹出菜单。 • 使用开始菜单显示帮助文件。 单击"开始"->"所有程序"或"程序"-> "NECProjectorUserSupportware"->"PC Control Utility Pro 4"->"PC Control Utility Pro 4 Help"。 将显示帮助画面。 ◆ 欲使PC Control Utility Pro 4的日程表 功能作用, 电脑必须处 于运行状态且没有处在 待机/睡眠模式。在运 行日程表程序之前,请 从Windows系统下的" 源选项",并且禁用其 待机/睡眠模式。 [示例]对于Windows 7: 选择"控制面板"->" 选项"->"更改计算机 睡眠时间"->"使计算 机进入睡眠状态"->" 从不"。 + 当通过从菜单中洗 择"节能"进入"待机 模式"后,投影机将无 法通过串行电缆或是网 络(有线网络)连接进行 控制。 投 影 机 不 支 持 P C Control Utility Pro 4的

请仔细阅读"软件使用许可协议"。

... 简体中文 22

局域网自动搜索功能。 要连接投影机需手动注 册一个IP地址。

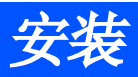

# 连接投影机

# 连接计算机/笔记本电脑/网络

<span id="page-29-0"></span>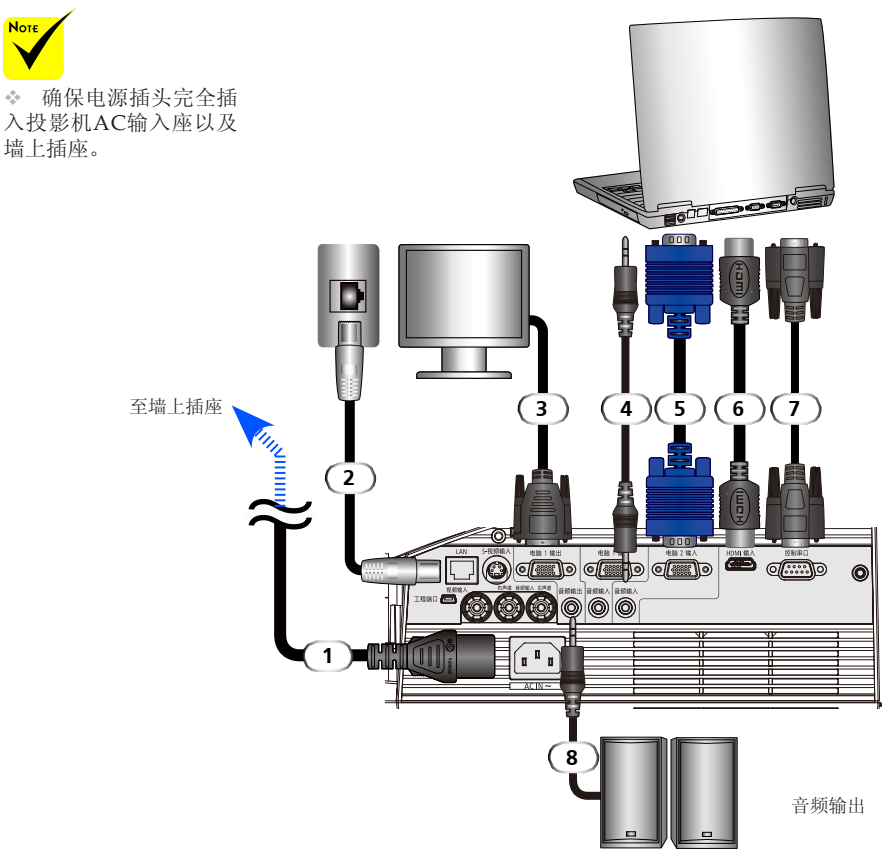

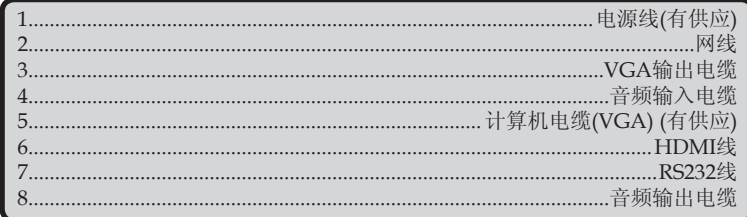

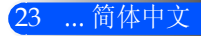

<span id="page-30-0"></span>安装

连接到视频源

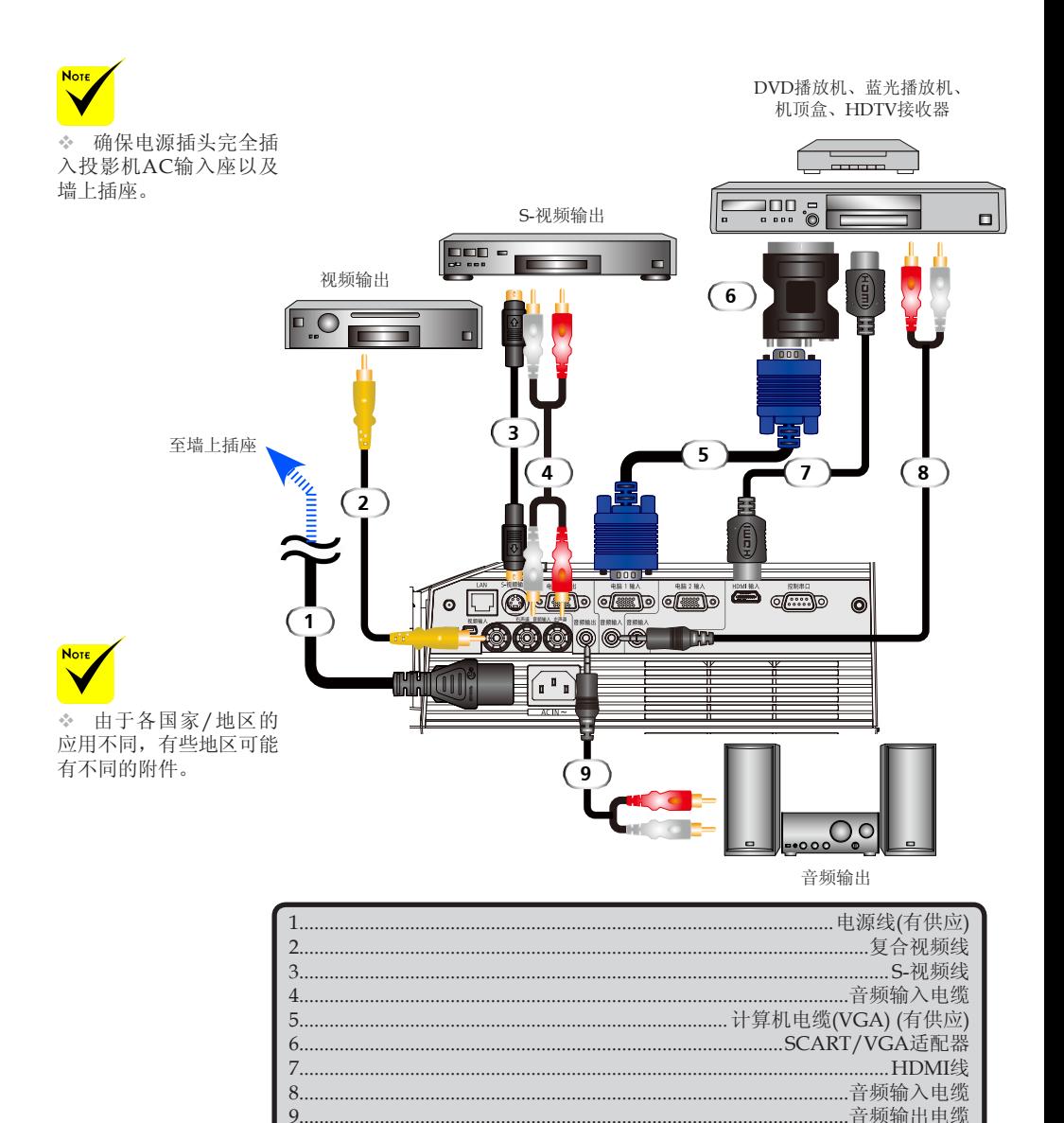

HDMI线: 使用高速HDMI®电缆。

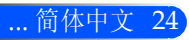

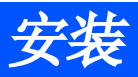

# 打开/关闭投影机电源

打开投影机电源

<span id="page-31-0"></span>**Note** 

**Note** 

镜面盖。

- ◈使用投影机前,请卸下1. 确保电源线以及信号电缆牢固连接。电源LED将变成橙色或者 红色(\*)。
	- 2. 按遥控器上的"开机"或者控制面板上的 (1) 打开灯泡。电源 LED将闪烁蓝色。开机画面(NEC徽标)将出现,电源LED将变 成蓝色。
	- 3. 打开你的信号源(计算机、笔记本电脑,视频播放器灯)。投影 机将自动检测你的输入源。

 (\*)待机模式选择"省 电"时,电源LED将变 成红色; 待机模式选 LED将变成橙色。

择"正常"时,电源\*\* 如果你同时连接多个输入源,使用控制面板上的"输入源"键或 者谣控器上的"电脑1", "电脑2", "S-视频", "视频", "HDMI"来切换输入。

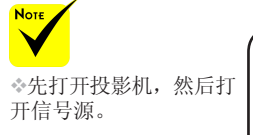

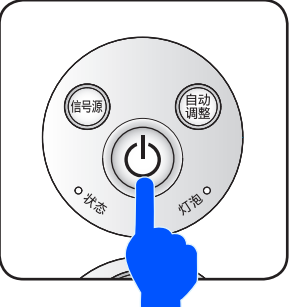

或

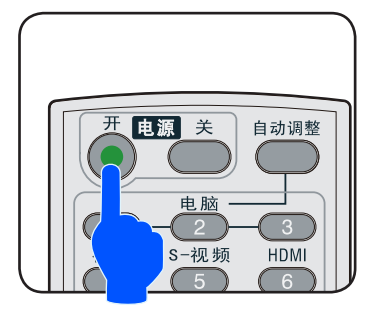

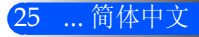

<span id="page-32-0"></span>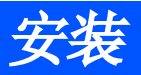

## 关闭投影机电源

1. 按遥控器上的"关机"键或者控制面板上的(り键关闭投影灯。 你将在屏幕显示上看到以下信息。

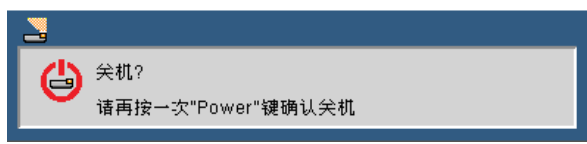

- 2. 再次按"关机"键确认。
- 3. 冷却期间,冷却风扇将继续运行25秒,电源LED将闪烁蓝色。 电源LED变成橙色或者红色,表示投影机已进入待机模式。 如果你想重新打开投影机,必须等到投影机已经完成冷却循环 并进入待机模式方可进行。投影机进入待机模式后,只需按遥 控器上的"开机"键或者控制面板上的(小键即可重新打开投影 机。
- 4. 从电源插座和投影机上拔掉电源线。
- 5. 切勿在电源关闭过程完成之后立即打开投影机电源。

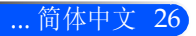

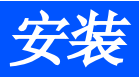

## <span id="page-33-0"></span>警告指示灯

 $*$  "状态"LED指示灯闪烁红色,表示投影机过热。投影机将自 动关机。

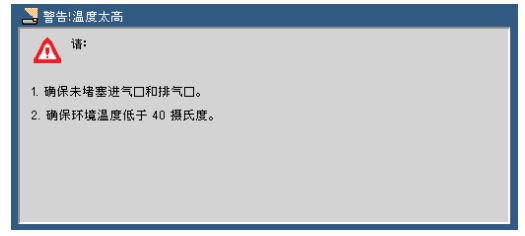

 $\div$  "灯泡"LED指示灯变成红色且显示屏幕上出现以下信息时, 投影机检测到灯泡已经接近其使用寿命期限。当你看到本信息 时,请尽快更换灯泡。

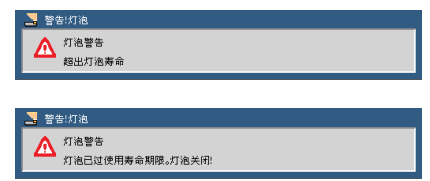

 "状态"LED指示灯闪烁红色且屏幕上出现以下信息时,表示 风扇出现故障。停止使用投影机,将电源线从电气插座上断 开,然后联系您当地的经销商或者维修中心。

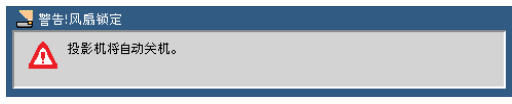

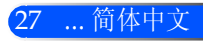

<span id="page-34-0"></span>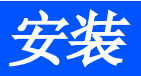

# 调整投影图像

## 调整投影机图像的高度

本投影机配备有可调整支脚,用以升高或者降低图像来填 充画面。

1. 逆时针转动三个可调节指脚以升高投影机或顺时针以降低 它。根据需要重复其余支脚。

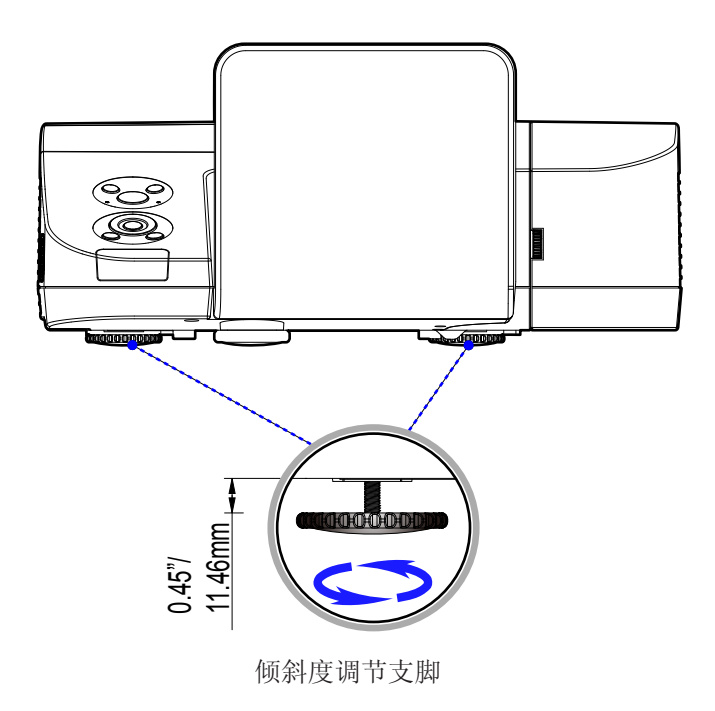

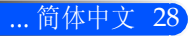

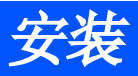

## 调整投影机的聚焦

<span id="page-35-0"></span>要将图像聚焦,旋转调焦环直到图像清晰。

- ▶ U300X+/U250X+系列: 投影机的聚焦范围是19到26英寸/475 到662毫米。
- ▶ U310W+/U260W+系列: 投影机的聚焦范围是19到26英寸/495 到661毫米。

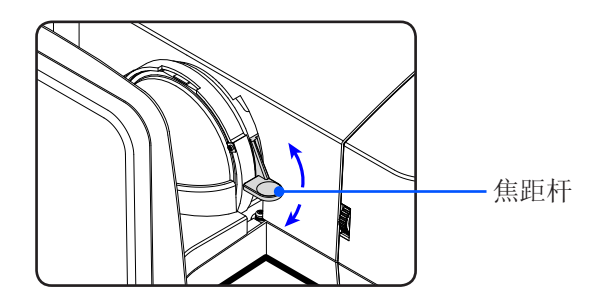

## 调整投影图像大小

- ▶ U300X+/U250X+系列: 投影的图像大小是63~85英寸(1.600~ 2.159米)。
- ▶ U310W+/U260W+系列: 投影的图像大小是77~100英寸(1.956  $\sim$  2.540米)。

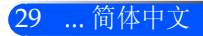
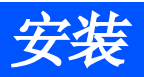

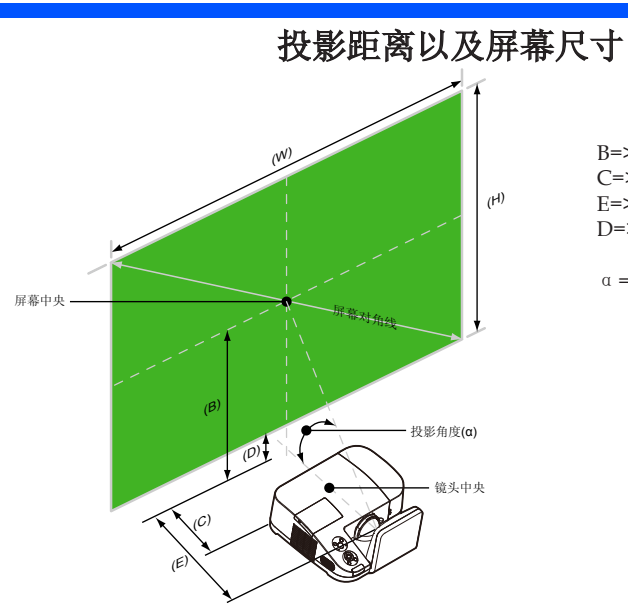

B=>镜头中央与屏幕中央的垂直距离。 C=>投影机与屏幕之间的水平距离 E=>投影距离

- D=>镜头中央与屏幕底部的垂直距离(屏幕 顶部用于吸顶安装)
- α=>投影角度

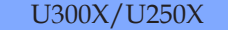

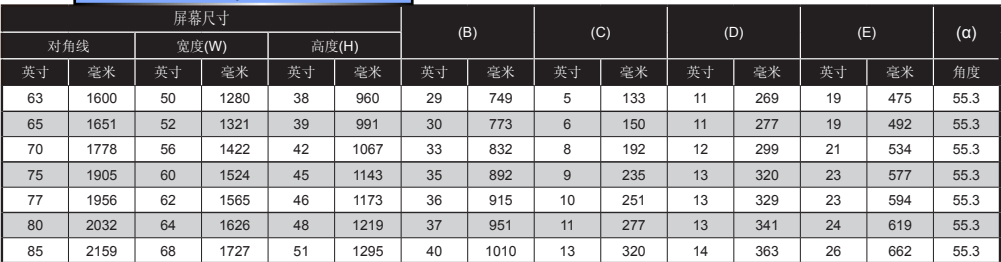

#### U310W/U260W

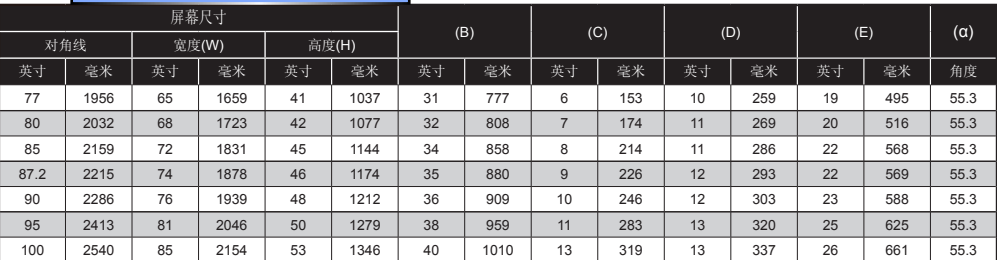

本图形仅供用户参考。

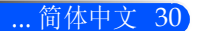

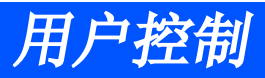

# 屏幕显示

投影机配备有多语屏幕显示,让你能够对图像进行调整并对 各种设置进行修改。投影机将自动检测输入源。

### 操作方法

- 1. 要想打开OSD,按遥控器上的菜单键。
- 2. OSD出现后, 用 ▲ 键选择主菜单中的任何选择。选择特定页面时, 按 键进入子菜单。
- 3. 使用 ▲ ▼键选择子菜单中需要的选项,并使用 < 或 ▶ 键对设置进 行调整。
- 4. 如果设置有 → 图标, 你可以按ENTER键进入另外一个子菜单。调整 后,按菜单键关闭子菜单。
- 5. 设置调整后,按菜单键回到主菜单。
- 6. 要想退出,请再次按菜单键。OSD将关闭,投影机将自动保存新设 置。

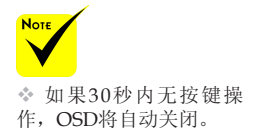

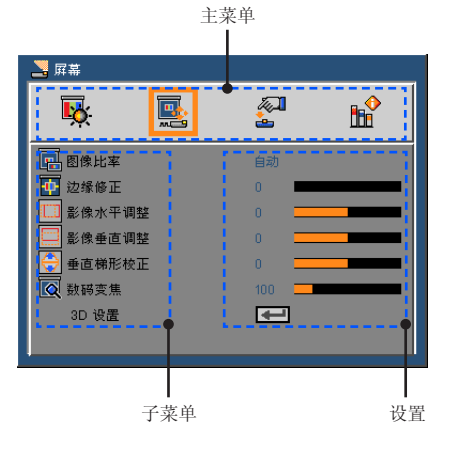

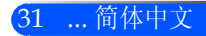

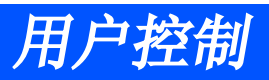

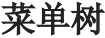

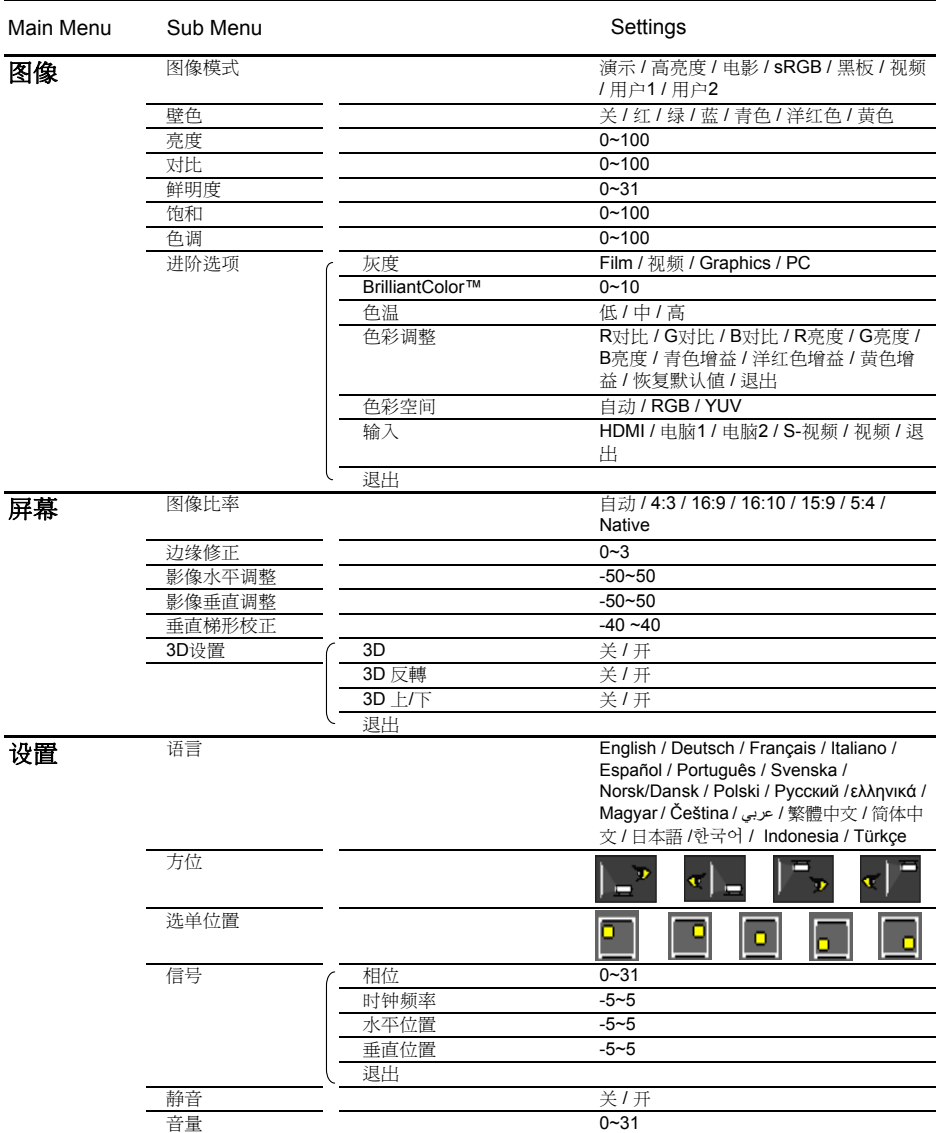

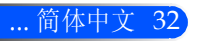

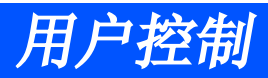

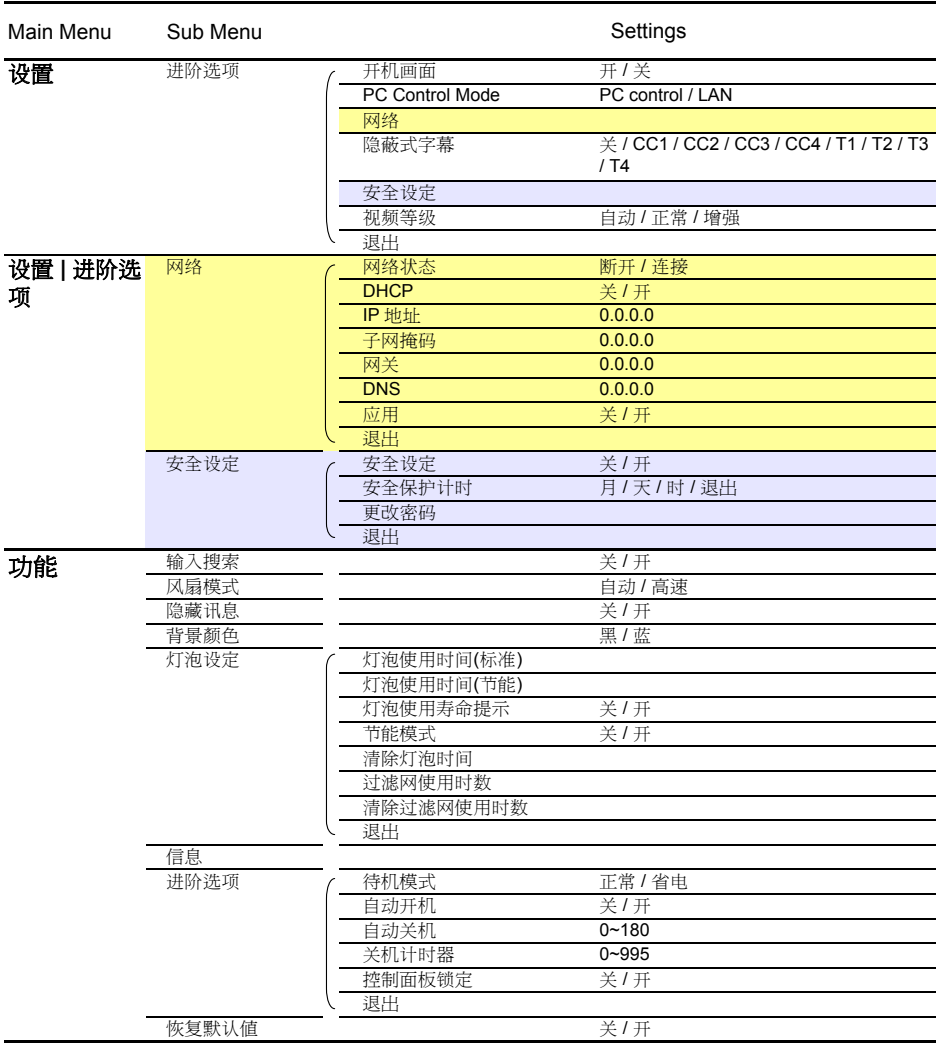

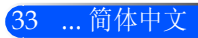

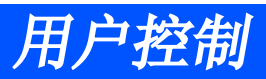

图像

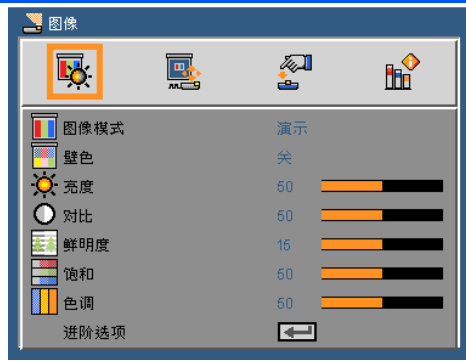

图像模式

各种不同类型的图像都有许多工厂预先优化的设置。使用 ◀ 或者 ▶ 键选择选项。

- 演示:计算机或者笔记本电脑。
- 高亮度:PC输入的最大亮度。
- 电影:用于家庭影院。
- ▶ sRGB: 标准化精确色彩。
- 黑板:当投影到黑板(绿色)时,应选择该模式,以实现最佳色彩设 置。
- 视频:为收看典型TV节目推荐该模式。
- ▶ 用户: 记住用户的设置。

#### 壁色

使用本功能根据墙壁选择适当的颜色。此功能将补偿由于壁色造成的 颜色偏差,从而显示正确的图像色调。

#### 亮度

调整图像的亮度。

- 按 键使图像变暗。
- ▶ 按▶ 键使图像变亮。

#### 对比

对比控制图像最亮部分和最暗部分的差异度。调整对比度会改变图像 的黑白量。

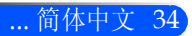

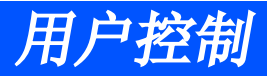

- 按 键降低对比度。
- ▶ 按▶键提高对比度。
- 鲜明度

调整图像鲜明度。

- ▶ 按 ◆ 键降低鲜明度。
- ▶ 按▶键提高鲜明度。
- 只有在视频模式下支 持"饱和"和"色 调"功能。

饱和 将视频图像从黑白调整为完全饱和的颜色。

- ▶ 按 ◆ 键减小图像的饱和。
- ▶ 按▶键增大图像的饱和。
- 色调

调整红绿色平衡。

- 按 键增加图像中的绿色数量。
- ▶ 按▶键增加图像中的红色数量。

进阶选项

参阅下页。

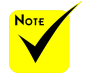

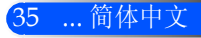

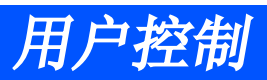

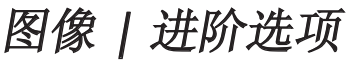

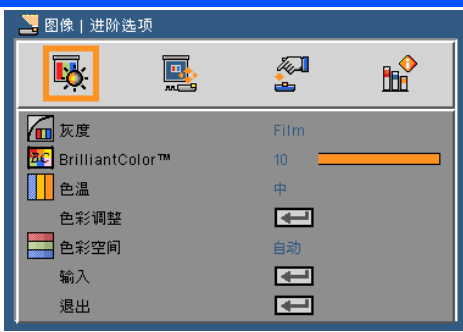

#### 灰度

这使您可以选择经过微调的伽玛表,以便根据输入信号源提供最佳 图像质量。

- 电影:用于家庭影院。
- 视频:用于视频或TV信号源。
- 图像:用于图像信号源。
- 计算机:用于计算机信号源。

#### BrilliantColor™

此可调项目采用新的色彩处理算法和系统级增强功能,可以在提供 逼真、震撼图片色彩的同时使图片更亮。范围是0到10。如果希望图 像更强烈一些,可以向最高设置方向调整。如果要让图像平缓自然 一些,可以向最低设置方向调整。

#### 色温

 当 " 图 像 模 式 " 选择"高亮度" 或"sRGB"时,色 调整色温。色温越高,画面看起来越冷;色温越低,画面看起来越 暖。

温不可用。

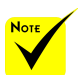

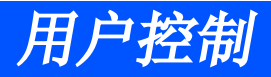

色彩调整

在下一个功能表中按下⊿,而后用▲或▼键选择条目。

- 红色增加、绿色增加、蓝色增加、红色偏差、绿色偏差、蓝色偏 差、青绿增加、紫红增加、黄色增加。使用◀或▶键选择红色、 绿色、蓝色、青绿、紫红以及黄色。
- ▶ 重置: 洗择"是"返回出厂默认值设置进行颜色调整。

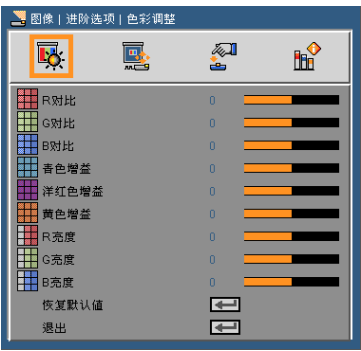

色彩空间

从自动、RGB或YUV中选择相应的色彩矩阵类型。

输入

使用此选项可以启用/禁用输入源。按 进入子菜单并选择想要的输 入源。按确定完成选择。投影机将不会搜索未选择的输入源。

退出

按 → 返回到先前菜单。

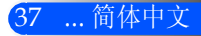

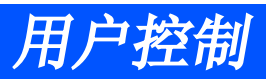

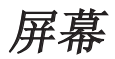

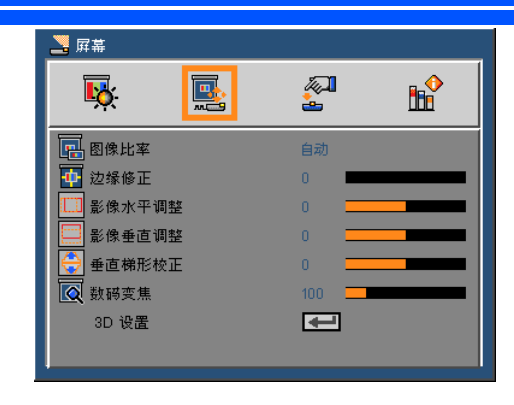

#### 图像比率

可以使用此功能选择所需的图像比率。

- ▶ 4:3: 此影像比例适合4 x 3输入源。
- ▶ 16:9: 此影像比例适合16 x 9输入源, 如针对宽屏电视的HDTV和增 强的DVD。
- ▶ 16:10: 此图像比例可用于16 x 10输入讯源, 如宽屏幕笔记型计算 机。
- ▶ 15:9: 本格式适用于非16 x 9, 黑边信号源以及利用全分辨率通过16 x 9镜头显示1.67:1宽高比的用户。
- ▶ 5:4: 此影像比例适合5 x 4输入源。
- ▶ Native: 此影像比例显示原始图像而没有任何缩放。
- 自动:自动选择合适的显示影像比例。

#### 边缘修正

边缘修正功能可以去除视频图像中的噪点。对图像进行边缘修正以去 除视频信号源边缘上的视频编码噪点。

影像水平调整

水平移动投影图像的位置。

影像垂直调整 垂直移动投影图像的位置。

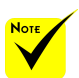

 每个输出入端子有 不同/各自的"边缘 修正"设置。

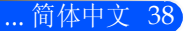

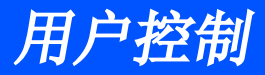

#### 垂直梯形校正

按 ◀ 或 ▶ 键调整图像垂直失真。如果图像看起来是梯形, 此选项 有助于使图像变矩形。

数码変焦

放大或缩小图像。默认图像尺寸是100。

#### 3D设置

参阅下页。

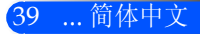

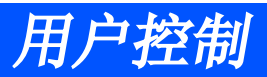

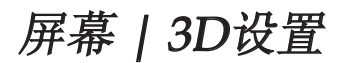

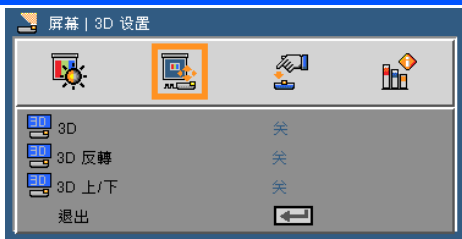

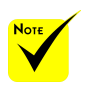

#### 3D

选择"开"打开本项目以显示3D图像。

#### 3D反轉

 选择"开"倒置左右帧内容。 选择"关"显示默认帧内容。 3D上/下 选择"开"倒置上下帧内容。 只 有 3 D 启 用 时,"3D反转" 以及"3D上/下" 功能才可使用。

 3D检视需要兼容的 3D讯号来源,3D内 容及活动快门眼镜。

#### 退出

按 → 返回到先前菜单。

选择"关"显示默认帧内容。

#### 提示:3D支持的信号

- PC信号: 640x480@120Hz, 640x480@60Hz, 800x600@120Hz, 800x600@60Hz, 1024x768@120Hz,1024x768@60Hz 1280x720@120Hz,1280x720@60Hz
- 影像信号: 480i@60Hz,480p@60Hz,720p@60Hz

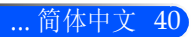

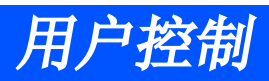

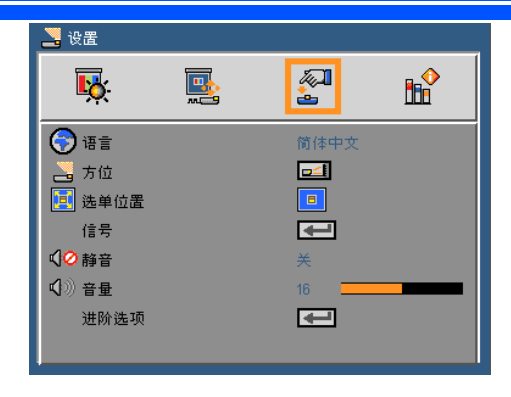

语言

\_\_\_\_<br>选择多语种OSD菜单。按◀ 或▶进入子菜单, 然后使用▲ 或 ▼键 选择所需的语言。按 确定完成选择。

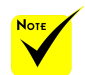

 背投-桌面和背投-吊 装时使用透明屏幕。

设置

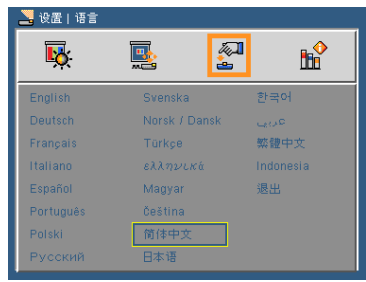

方位

▶□二 桌面电脑前

这是默认选择。图像直线投影到屏幕上。

- ▶ △□ 桌面电脑后
	- 当选择时,图像反转。
- ▶□√ 天花板前 当选择时,图像上下颠倒。

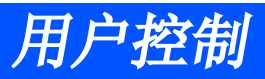

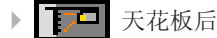

当选择时,图像反转并上下颠倒。

选单位置

选择显示屏上的选单位置。

#### 信号

参阅下页。

#### 静音

选择"开"以开启静音。

选择"关"以关闭静音。

#### 音量

- 按 键减小音量。
- ▶ 按▶键增大音量。

进阶选项

请参阅第44页。

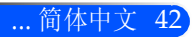

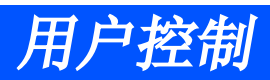

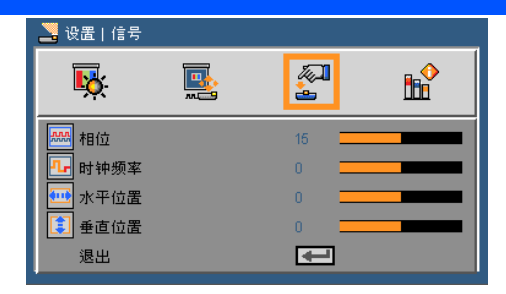

# 设置 | 信号(RGB)

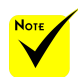

#### "信号"仅适用于 模拟VGA (RGB)信 号。

### 相位

同步显示和图形卡两者的信号时序。如果图像不稳定或闪烁,可以 使用此功能进行修正。

#### 时钟频率

更改显示数据的频率,使其与计算机图形卡的频率匹配。仅当图像看 起来垂直闪烁时,使用此功能。

#### 水平位置

- ▶ 按 ◆ 键将图像左移。
- ▶ 按▶ 键将图像右移。

#### 垂直位置

- ▶ 按 ◆ 键将图像下移。
- ▶ 按▶ 键将图像上移。

#### 退出

按 返回到先前菜单。

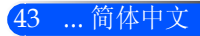

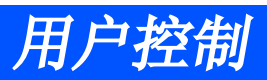

设置 | 进阶选项

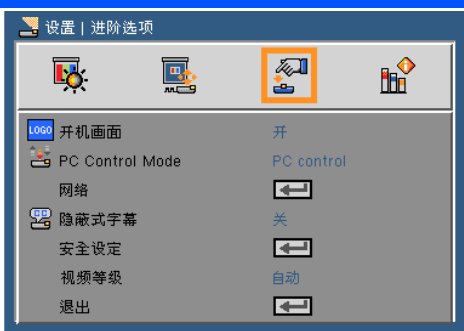

开机画面

可使用此功能来显示启动画面(NEC标志)。

▶ 开: 显示NEC标志

▶ 关: 不显示NEC标志

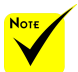

#### PC Control Mode

▶ PC Control: 实现单个投影机控制串口。(默认设置)

▶ LAN: 利用网络通过网络浏览器(互联网浏览器)实现投影机控 网络 参阅下页。 当 通 过 从 菜 单 中 选 择"节能"进入"待 机模式"后,投影机 将无法通过扩展设备 在待机模式下进行控 制。

#### 隐蔽式字幕

制。

使用本功能启用隐蔽式字幕及隐蔽式字幕菜单。选择适当的隐蔽式字幕 选项:关闭、CC1、CC2、CC3、CC4、T1、T2、T3以及T4。

安全设定 在HDMI源下只支持

请参阅第48页。

视频等级

选择"自动"便自动检测视频电平。如果自动检测不能很好作用,请 选择"正常"以禁用HDMI装置的"增强"功能或者选择"增强"以 改善影像对比度并增加黑暗部分的细节。

#### 退出

按 返回到先前菜单。

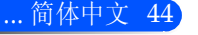

"视频级"。

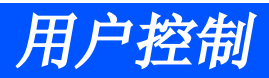

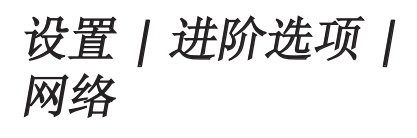

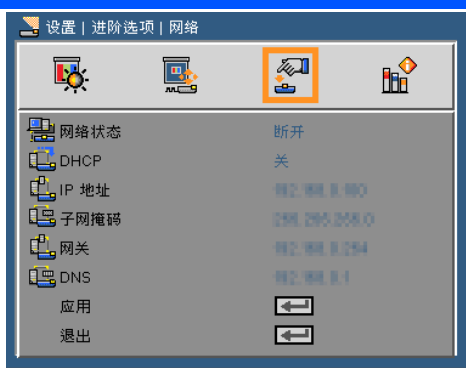

网络状态

显示网络连接状态。

#### DHCP

可以使用此功能选择所需的开机画面。如果更改了设置,当退出OSD 菜单时,新设置将在下一次打开时生效。

开:自动从外部DHCP服务器为投影机分配IP地址。

关:手动分配IP地址。

#### IP地址

选择IP地址。

子网掩码

选择子网掩码。

网关

选择投影机所连网络的默认网关。

DNS

选择DNS地址。

应用

按 →,然后选择"开"以应用所作的选择。

退出

按 → 返回到先前菜单。

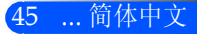

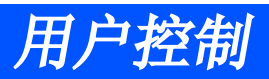

### 如何使用Web浏览器控制投影机

1. 开启DHCP以便让DHCP服务器自动分配IP,或者手动输入所需的 网络信息。

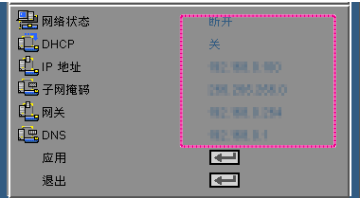

- 2. 然后,选择应用并按 → 按钮完成配置过程。
- 3. 打开Web浏览器,在地址栏键入与OSD LAN画面所设定相同的IP 地址,Web页将如下所示:

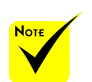

 当使用投影机IP地 址时,无法链接到 服务器。

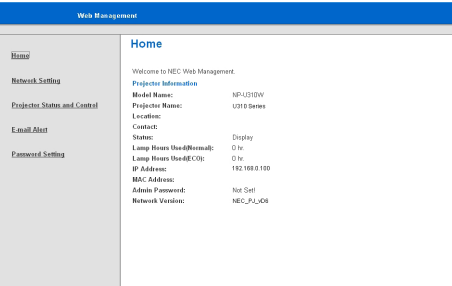

4. 打开"投影机状态及控制"以控制投影机。

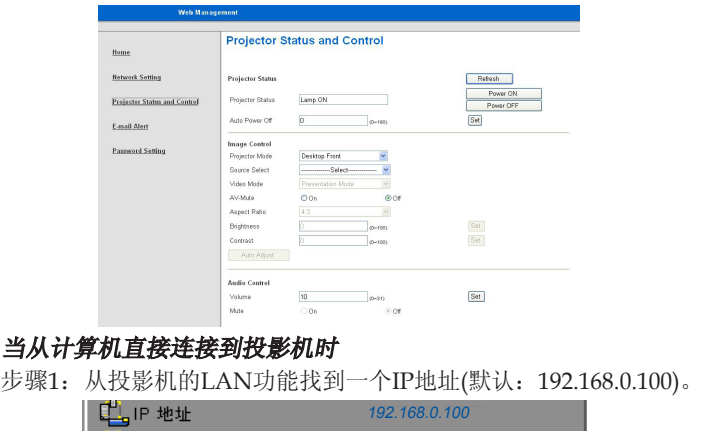

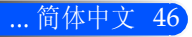

用户控制

- 步骤2:选择应用,按遥控器或者控制面板上的ENTER键提交功能或者按遥控器或控制面 板上的菜单键退出。
- 步骤3: 如要打开网络连接,请依次单击开始、控制面板、网络和Internet连接, 然后单 击网络连接。单击要配置的连接,在网络任务 习下单击更改此连接的设置。
- 步骤4: 在常规选项卡的此连接使用下列 项目中,单击Internet协议(TCP/ IP), 然后单击"属性"。

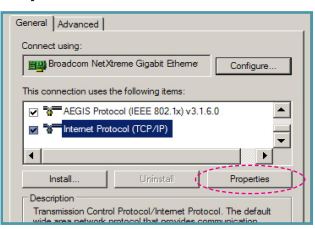

- 步骤5: 单击使用下面的IP地址, 然后键入 如下内容:
	- 1) IP地址:192.168.0.100
	- 2) 子网掩码:255.255.255.0
	- 3) 默认网关:192.168.0.254

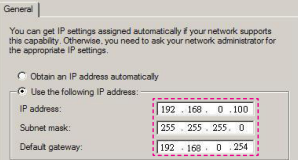

步骤6:如要打开Internet选项,请单击 IE Web浏览器, 然后依次单击 Internet选项、连接选项卡和"局 域网设置…"。

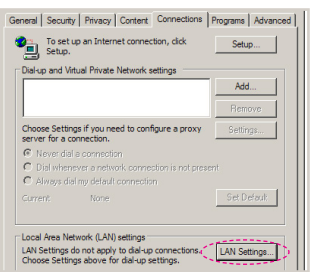

步骤7: 局域网设置对话框显示出来, 在 代理服务器区域中,取消为LAN使 用代理服务器复选框,然后单击 两次"确定"按钮。

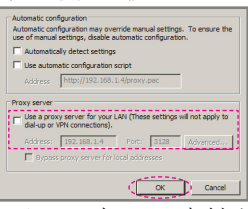

- 步骤8:打开IE,在URL中键入IP地址 192.168.0.100, 然后按"Enter" 键。
- 步骤9:打开"投影机状态及控制"以控 制投影机。

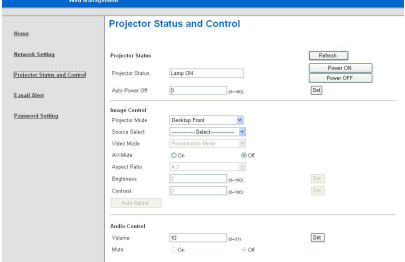

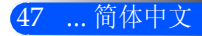

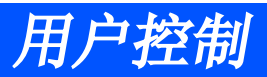

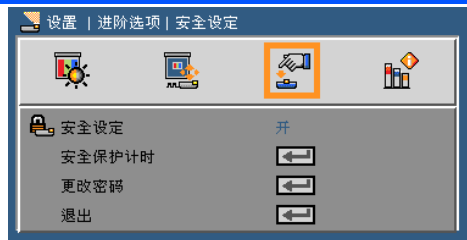

# 设置 | 进阶选项 | 安全设定

#### 安全设定

▶ 开: 选择"开"可以在打开投影机电源时使用安全验证。

- ▶ 关: 如果选择"关", 则在打开投影机电源时不需要进行密码验 证。
- 密码默认值是"1234" (初次使用时)。

NUM键以及其它数字

键。

#### 安全定时

用此功能设置投影机使用时间(月/天/小时),一旦到时您需要重新输入 密码。 输入密码时,你必须 同时按下遥控器上的

#### 更改密码

- 第一次:
	- 1. 按 → 设置密码。
	- 2. 密码必须是4位。
	- 3. 使用遥控器上的数字按钮输入新密码,然后按 → 键确认密码。
- 更改密码:
	- 1. 按 → 输入旧密码。
	- 2. 使用数字按钮输入当前密码, 然后按 → 进行确认。
	- 3. 使用遥控器上的数字按钮输入新密码(4位), 然后按 → 进行确 认。
	- 4. 再次输入新密码,然后按 → 进行确认。

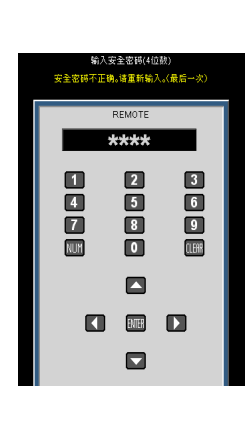

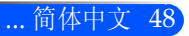

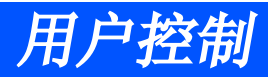

- 如果连续3次输入错误密码,投影机将自动关机。
- 如果您忘记密码,请联系当地办事机构寻求支持。

退出

按 → 返回到先前菜单。

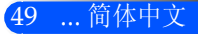

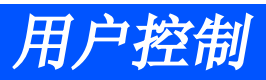

功能

39.功能 國 **All Hi 同** → 输入搜索 至 3 风扇模式 百动 四 隐藏讯息 至 □ 背景颜色 蓝  $\overline{\blacksquare}$ 灯泡设定 信息  $\overline{\phantom{0}}$  $\overline{\blacksquare}$ 进阶选项 恢复默认值  $\blacksquare$ 

### 输入搜索

开:当前输入信号中断时,投影机搜索其它信号。

▶ 关: 投影机只搜索当前输入连接。

#### 风扇模式

自动:内置风扇根据内部温度自动变速运行。

高:内置风扇高速运行。

内置风扇高速运行。在2500英尺/760米或者更高海拔条件下使用投 影机时选择本选项。

#### 隐藏讯息

开:选择"开"时隐藏讯息。

关:选择"关"可以显示"搜索"讯息。

#### 背景颜色

使用此功能时, 在没有信号的情况下将显示"黑色"或"蓝色"屏 幕。

#### 灯泡设定

参阅下页。

信息

请参阅第53页。

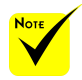

 选配灰尘过滤网安装 后,"风扇模式选 择"高。灰尘过滤网 为选配件,某些地区 可能不需要。

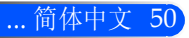

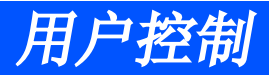

进阶选项

请参阅第54页。

恢复默认值

选择"开"将所有菜单上的显示参数恢复至出厂默认设置。

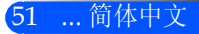

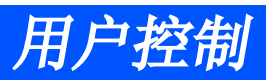

# 功能|灯泡设定

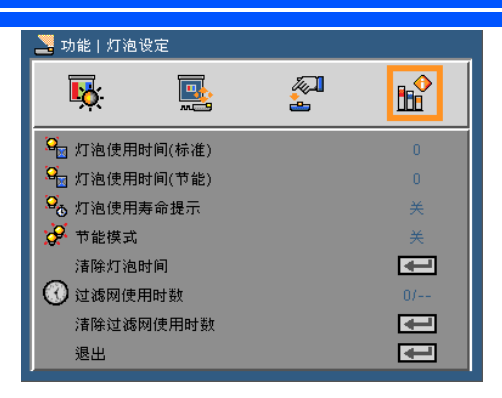

灯泡使用时间(标准)

显示正常模式投影时间。

灯泡使用时间(节能)

显示节能模式投影时间。

灯泡使用寿命提示

选择此功能可以在显示更换灯泡信息时显示或者隐藏警告消息。 当灯泡接近其使用寿命期限时,会显示此信息。

节能模式

选择"开"使投影灯变暗,从而降低功耗并延长灯泡使用寿命。选 择"关"回到正常模式。

清除灯泡时间

更换灯泡后使灯泡寿命倒计时归零。

过滤网使用时数

显示使用过滤网情况下的投影时间。

清除过滤网使用时数

更换过滤网之后重新设置过滤网使用时数计数器。

退出

按 返回到先前菜单。

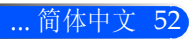

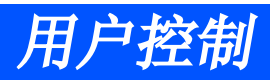

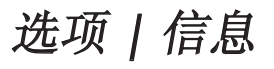

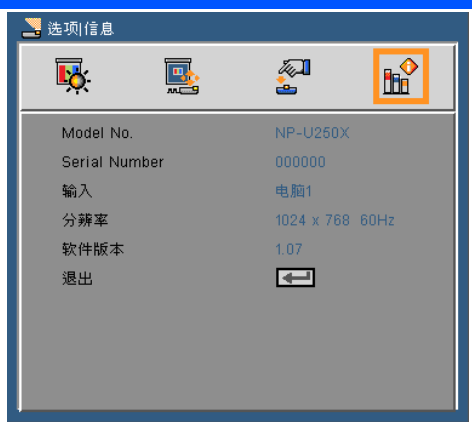

信息 在屏幕上显示信号源、分辨率以及软件版本的投影机信息。

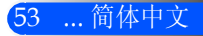

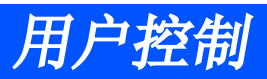

# 功能 | 进阶选项

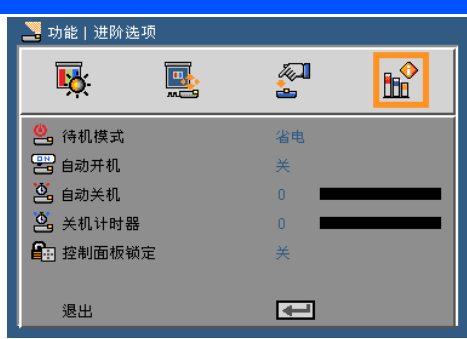

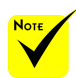

#### 待机模式

省电模式:选择"省电"进一步降低功耗< 0.5瓦。

正常:选择"正常",返回正常待机状态。

- 态下时,节能模式将 禁用以下连接器, 按. 钮或功能:
	- 自动开机

选择"开机", 启动直接电源模式。如果提供的是AC电源, 无需按 投影机控制面板上的(l)键或者遥控器上的开机键,投影机即可自 动开机。

- 网络和邮件提醒功 能

- 虚拟遥控工具,PC Control Utility Pro 4

 当投影机处于待机状

- 音频输出连接器

上别的按钮

自动关机

以分钟为单位设置倒计时。当没有信号输入到投影机时,开始倒计 时。倒计时(以分钟为单位)结束时,投影机自动关机。 - 除了电源按钮外机箱 - 除了电源开启按钮外

关机计时器 遥控器上别的按钮 - 控制串口连接器

以分钟为单位设置倒计时。当有或没有信号输入到投影机时,开始倒 计时。倒计时(以分钟为单位)结束时,投影机自动关机。

#### 控制面板锁定

键盘锁定功能打开时,控制面板将被锁定,但是,可以通过遥控器对 投影机进行操作。选择"关闭",你将可以重新使用控制面板。长按 投影机投影机机箱上的ENTER键10秒钟,关闭"控制面板锁定"。

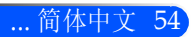

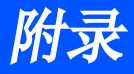

## 故障排除

如果你的投影机出现故障,请参阅以下信息:如果问题 持续,请联系您当地的经销商或者维修中心。

#### 问题:屏幕上没有图像

- ▶ 确保所有电缆及电源线都按照"安装"一节所说明的那样正确、牢固 地连接。
- 确保连接器针脚无扭曲或者折断现象。
- ▶ 检查投影灯泡是否牢固安装。请参阅"更换灯泡"部分。
- 确认已经取下了镜头盖并且投影机电源已经打开。
- ▶ 确保没有开启"AV-MUTE"功能。

#### 问题:图像残缺、滚动或者显示不正确

- ▶ 按遥控器或者控制面板上的"AUTO.ADI."。
- ▶ 如果使用的是计算机:

对于Windows 95、98、2000、XP、Windows 7:

- 1. 从"我的电脑"图标中,打开"控制面板"文件夹, 双击"显示" 图标。
- 2. 选择"设置"选项卡。
- 3. 点击"高级属性"。

对于Windows Vista:

- 1. 从"我的电脑"图标中,打开"控制面板"文件夹, 双击"外观和 个性化"。
- 2. 选择"个性化"。
- 3. 点击"调整屏幕分辨率"显示"显示设置"。点击"高级设置" 。

#### 如果投影机仍然无法显示整幅图像,则还需要更改所使用的监视器显 示。参考如下步骤。

附录

- 4. 确保分辨率设置低于或者等于1280 x 1024。
- 5. 选择"监视器"选项卡下面的"更改"按钮。
- 6. 单击"显示所有设备"。在SP框内选择"标准监视器类型": 在"型号"框内选择所需的分辨率模式。
- ▶ 如果使用的是笔记本电脑:
	- 1. 首先,按照上述步骤调整计算机的分辨率。
	- 2. 按切换输出设置。示例:[Fn] + [F4]

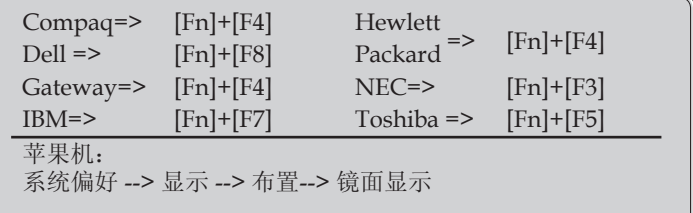

 如果更改分辨率时遇到困难或者显示器画面停止不动,请重新启动 所有设备, 包括投影机。

#### 问题:笔记本电脑或者PowerBook电脑不显示演示文档

▶ 如果使用的是笔记本电脑:

一些笔记本电脑在使用第二个显示设备时会禁用其自身的显示器。 它们分别具有不同的重新激活方式。有关的详细信息,请参阅计算 机的手册。

#### 问题:图像不稳定或者抖动

- ▶ 调整"相位"对其进行纠正。参阅"设置"一节, 了解更多信息。
- 在计算机上更改监视器颜色设置。

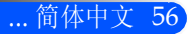

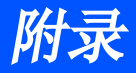

#### 问题:使用相位进行调整

- 使用"频率"来进行调整。
- 检查并且重新配置图形卡的显示模式,使其与本投影机兼容。

#### 问题:图像聚焦不准

- 调整投影机镜头上的焦距杆。
- 确保投射屏幕与投影机之间的距离在5到12英寸/130到314毫米 [U300X+/U250X+],6到12英寸/148到311毫米[U310W+/U260W+] 之间(参阅第29页)。

#### 问题:显示16:9 DVD时图像被拉伸

投影机自动检测16:9DVD,并通过数字化全屏至4:3默认设置来调整宽 高比。

如果图像仍被拉伸,则还需要按照如下步骤调整宽高比:

- ▶ 如果您播放的是16:9DVD, 请在您的DVD播放器上选择4:3宽高 比。
- ▶ 如果你无法在DVD播放器上选择4:3宽高比, 请在屏幕菜单中选择4:3 宽高比。

#### 问题:图像反转

▶ 在OSD中选择"设置-->定向", 调整投影方向。

#### 问题:灯泡不亮或者发出喀啦声

 灯泡达到使用寿命时,可能无法点亮并发出喀啦响声。如果出现这 种情况, 则只有更换了灯泡模块之后投影机方可恢复工作。更换灯 泡时,请按照"更换灯泡"中的步骤进行操作。

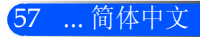

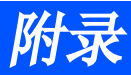

### 问题:LED点亮信息

#### 电源指示灯

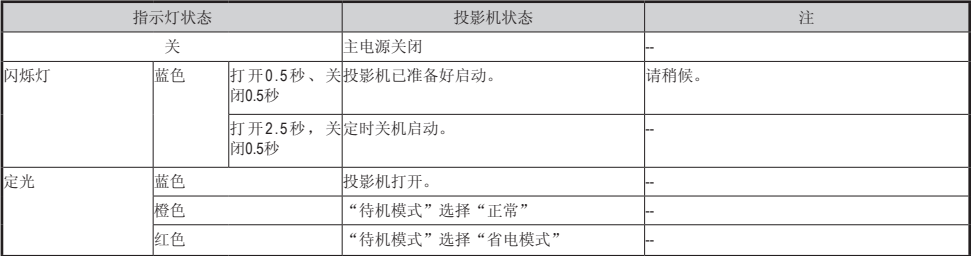

#### 状态指示灯

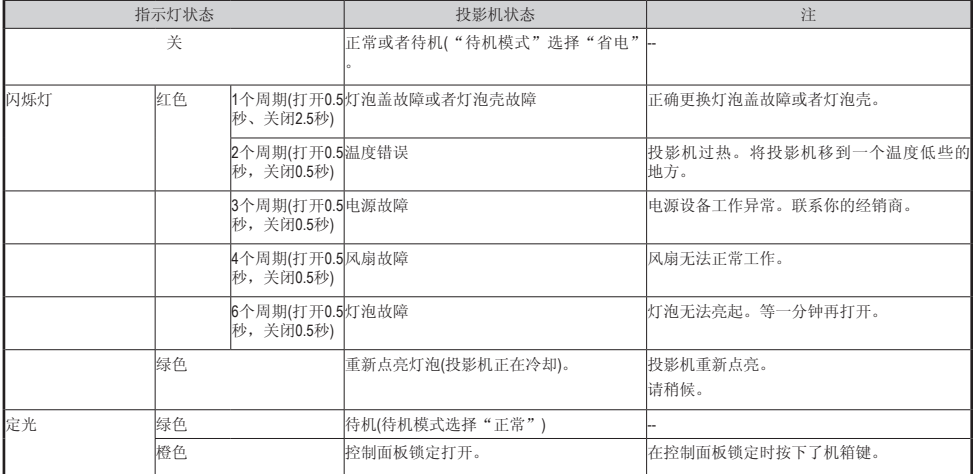

#### 灯泡指示灯

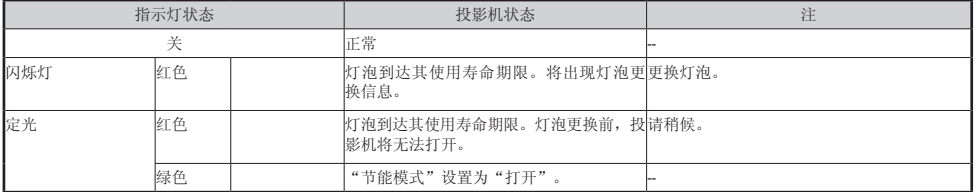

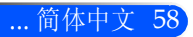

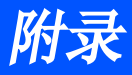

#### 问题:信息提示

 超温:投影机已经达到推荐的运行温度,必须要冷却下来方可重新使 用。

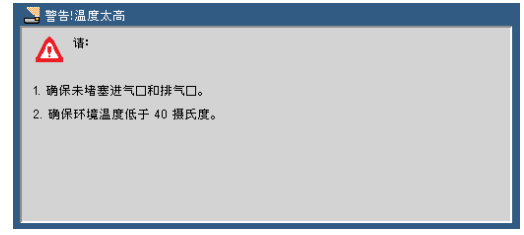

更换灯泡:灯泡即将到达其最大使用寿命。准备尽快更换灯泡。

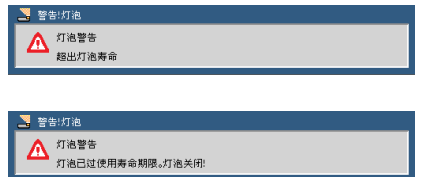

注释:投影仪超出使用寿命时,如果再继续使用投影仪100个 小时,投影仪则不能正常开启。

如果发生这种状况(投影仪不能开启),替换灯泡后,先连接电源线然后 按遥控器上的"帮助"按钮。按照此步骤即可打开投影仪。选择菜单 上的"功能" -> "功能 | 灯泡设定" -> "清除灯泡使用时数", 以清 除灯泡使用时数。

风扇故障―系统不工作。

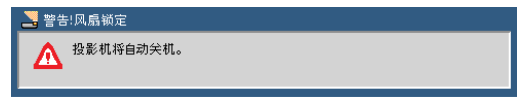

▶ 清洁讨滤网

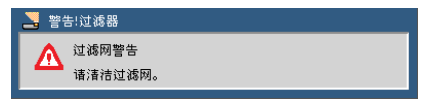

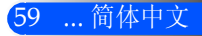

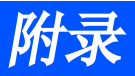

# 清洁讨滤网

空气过滤器海绵阻止灰尘进入到投影机内,应定期对其进行清 洁。如果过滤网被弄脏或者堵塞,投影机可能会过热。

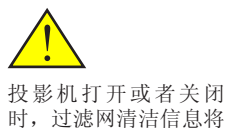

显示一分钟。

的任何按键。

要想取消本信息,按投 影机机箱或者遥控器上

 $\Lambda$ 注意:

- 更换过滤网前,关闭投影机,断开投影机连接。
- 只可用真空吸尘器清洁过滤网盖外部。
- 不要试图在无过滤网盖的情况下使用投影机。

#### 清洁空气过滤器

使用设计用于电脑及其它办公 设备的小型真空吸尘器。

如果灰尘难以清除或者过滤网 破损,请与你当地的经销商或 者维修中心联系获取新过滤 网。

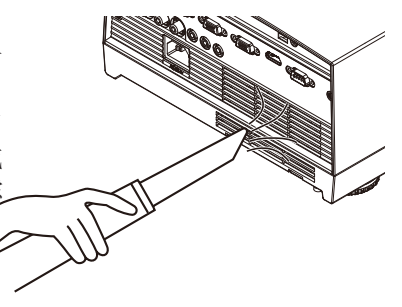

#### 更换过滤网

#### 注意:

- 更换过滤网前,先清除投影机机箱上的灰尘。
- 投影机包含高精度部件。过滤网更换期间要避免灰尘。
- 不要用水清洗过滤网。水会破坏过滤膜。
- 重新正确安装过滤网盖。如果不这么做,会导致投影机故障。

#### 更换程序:

- 1. 拔下电源线。
- 2. 将过滤网取出来。
- 3. 更换过滤网。
- 4. 按照与上述步骤相反的步骤,安装新 过滤网。
- 5. 更换过滤网后,打开电源,按[菜单] 键-> 功能|灯泡设定 -> 清除过滤网使 用时数重新设置过滤网使用时间。请参 阅第52页。

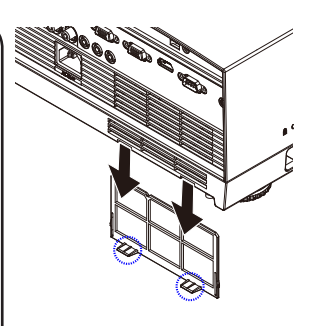

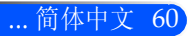

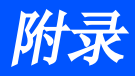

## 更换灯泡 (选配灯泡NP19LP (U250X+/U260W+)/NP20LP (U300X+/ U310W+))

Eco模式关闭下,投影机将在运行2500小时(U250X/U260W) /2500小时(U300X/U310W)后检测灯泡使用寿命。"电源"LED 指示灯闪烁红色且显示屏幕上出现以下信息时,投影机检测到灯 泡已经接近其使用寿命期限。(请参阅第27页)。投影机将显示一 条告警信息给你

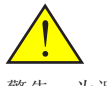

警告:为避免灼伤,更 换灯泡前请让投影机冷 却至少60分钟。

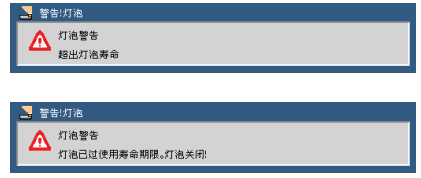

当你看到本信息时,请尽快更换灯泡。更换灯泡之前,确保投影 机已经冷却至少60分钟。

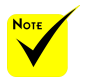

 打开省电模式时的 灯泡寿命:可达 3000小时(U300X+/ U310W+)和4000 小时(U250X+/  $U260W+$ )。

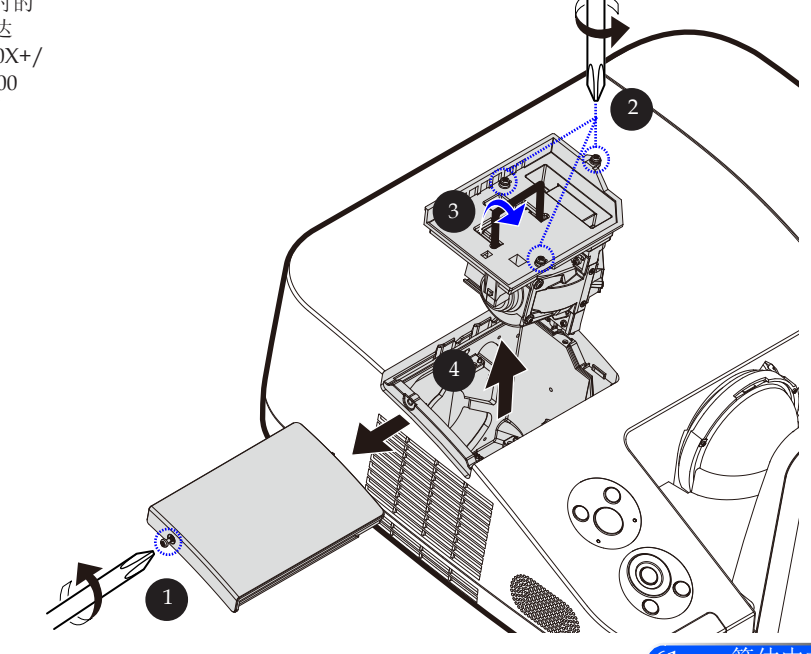

61 ... 简体中文

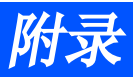

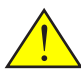

警告:为降低人身伤害 危险,请避免灯泡模块 坠落或者触摸灯泡。灯 泡如果坠落可能会被摔 碎并导致伤害。

#### 灯泡更换步骤:

- 1. 按遥控器上的关机键或者控制面板上的 键关闭投影机。
- 2. 让投影机冷却至少60分钟。
- 3. 拔下电源线。
- 4. 用起子卸掉盖子上的螺钉。<sup>1</sup>
- 5. 向上提起开取下灯罩。
- 6. 卸下灯泡模块2上的三颗螺钉,向上提起把手。3
- 7. 将灯泡模块取出来。
- 8. 按照相反步骤,安装新灯泡模块。务必紧固灯泡模块以及灯泡 盖上的螺钉。
- 9. 更换灯泡之后,打开电源,选择[MENU]键 -> 功能|灯泡设定 -> 清除灯泡使用时数重新设置灯泡使用时数。请参阅第52页。

不 要 打 破 灯 泡 壳 的 玻 璃。不要在灯泡壳的镜 面上留下指印。在镜面 上留下指印会导致不需 要的阴影并降低图片质 量。

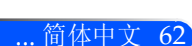

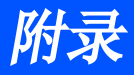

# 非球镜面及镜头的清洁程序

如果投射镜头的非球镜面有灰尘或者其它脏物,请按照以下程序 对镜面或者镜头进行清洁。

- 1. 关闭投影机,让投影机冷却一段时间。
- 2. 将电源线从电源插座上断开。
- 3. 用你能够从摄像机店购买到的摄像机吹风机吹扫灰尘。轻轻地用清 洁布清洁镜面或镜头

#### 注意:

- 镜面上有灰尘时,不要擦拭镜面。先用吹风机吹扫灰尘。
- 始终要用清洁布清洁镜面或者镜头。
- 不要用力擦拭镜面或者镜头,以免对镜面或者镜头造成严重伤害。
- 擦拭可能会划伤镜面或者镜头。镜面或者镜头如果因为擦拭而划伤,会影响 到投影机最佳性能的发挥。最佳性能受到影响的程度取决于镜面和镜头划伤 的情况。
- 清洁布不要沾染液体清洁剂或者化学物质,因为它们会对清洁布造成污染并 对镜面或镜头造成严重伤害。

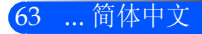

# 规格

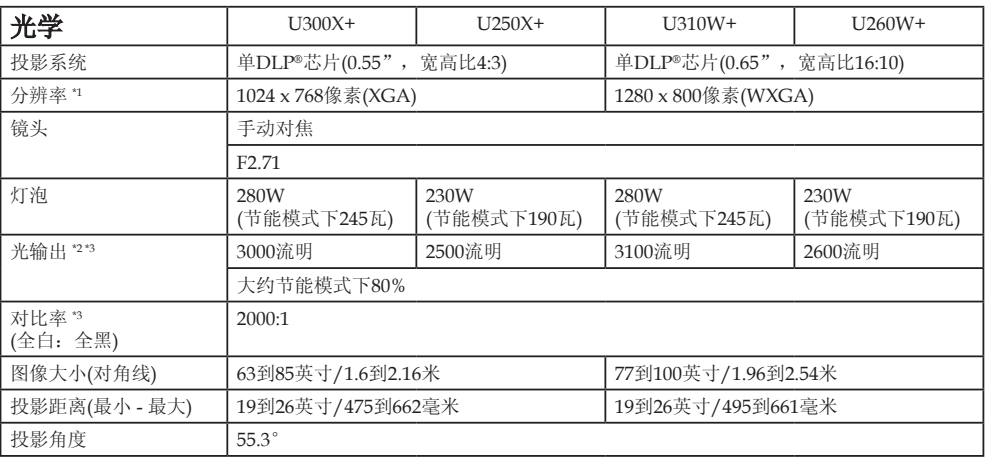

\*1 有效像素率超过99.99%。

\*2 这就是菜单中图片模式设置为高亮时的光输出值(流明)。如果选择的是其它图片模式,光输出值会略微降低。

\*3 符合ISO21118-200

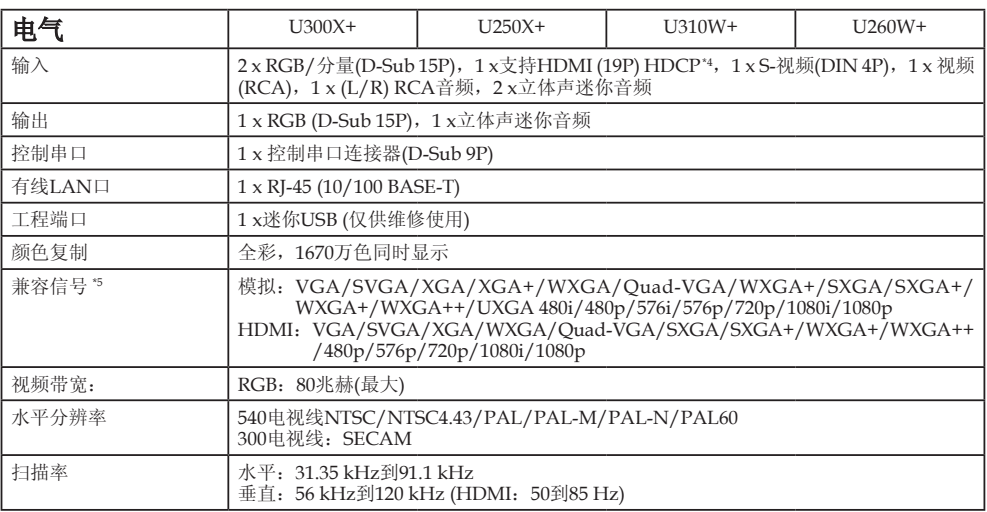

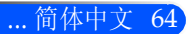

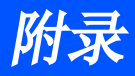

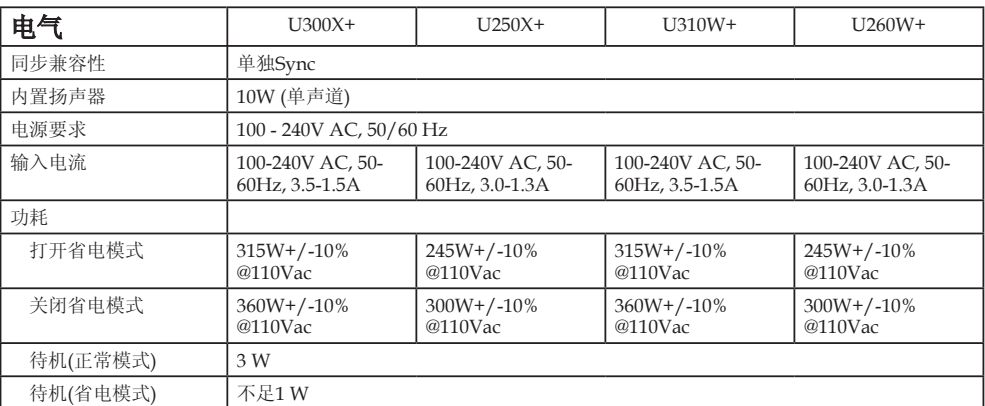

\*4 HDMI® (深色、唇同步)与HDCP 什么是HDCP/HDCP技术? HDCP是高带宽数字内容保护的缩写。高带宽数字内容保护(HDCP)是一个用于防止非法复制通过数字可视接 口(DVI)传输的视频数据的系统。如果你无法通过HDMI输入观看内容,这并不表示投影机工作不正常。随着 HDCP的实施,有些情况下某些内容受HDCP的保护,可能会由于HDCP社区(数字内容保护LLC)的决定和意图 而无法显示。

<sup>\*5</sup> 分辨率比投影机自然分辨率要高的图像将(U300X+/U250X+:1024 x 768及U310W+/U260W+:1280 x 800)将采 用缩放技术显示。

| 机械       | $U300X+$                                                                                                    | $U250X+$ | $U310W+$ | $U260W+$ |
|----------|----------------------------------------------------------------------------------------------------|----------|----------|----------|
| 安装, 确定方向 | 桌面/前, 桌面/后, 天花板/前, 天花板/后                                                                                                    |          |          |          |
| 尺寸       | 12.9英寸(宽) x 5.5英寸(高) x 15.5英寸(深)/327 mm (宽) x 138 mm (高) x 393 mm (深) (不<br>包括突出部分)                                              |          |          |          |
|          | 16.8英寸(宽) x 7.9英寸(高) x 16.0英寸(深)/427 mm (宽) x 200 mm (高) x 406 mm (深) (带<br>电缆盖及倾斜调整轮)                                           |          |          |          |
| 重量       | 14.3磅/6.5公斤                                                                                                    |          |          |          |
| 环境考虑     | 运行温度:41° 到104°F (5° 到40℃),<br>(95°F到104°F/35℃到40℃下自动选择节能模式)<br>20%到80%湿度(非凝结)<br>储存温度: 14° 到122°F (-10° 到50℃)、<br>20%到80%湿度(非凝结) |          |          |          |
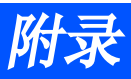

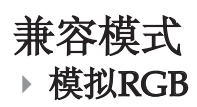

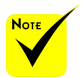

- (\*1)XGA模型的原 生分辨率(U300X+ / U250X+)。
- (\*2)WXGA模型的原 生分辨率(U310W+/ U260W+)。
- (\*3)在屏幕菜单中, 当[图像比率]选择 [自动]时,投影机 可能无法正确显示 这些信号。[图像比 率]的出场默认值是 [自动]。要显示这些 信号,[图像比率]需 选择[16:9]。

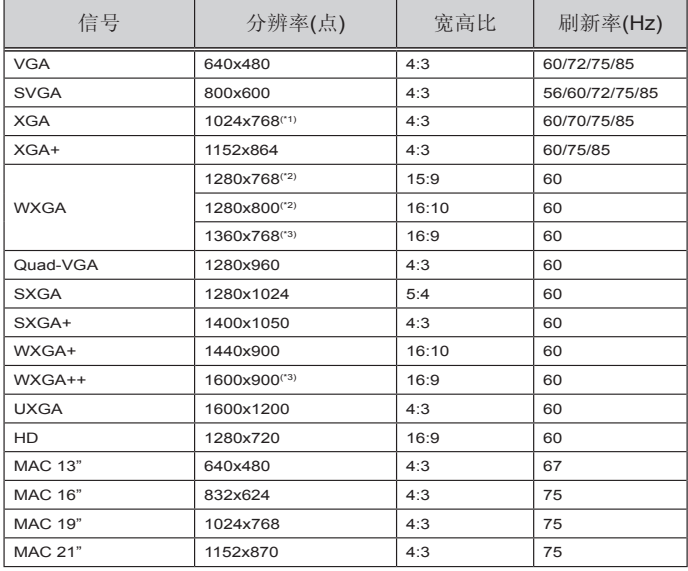

### **HDMI**

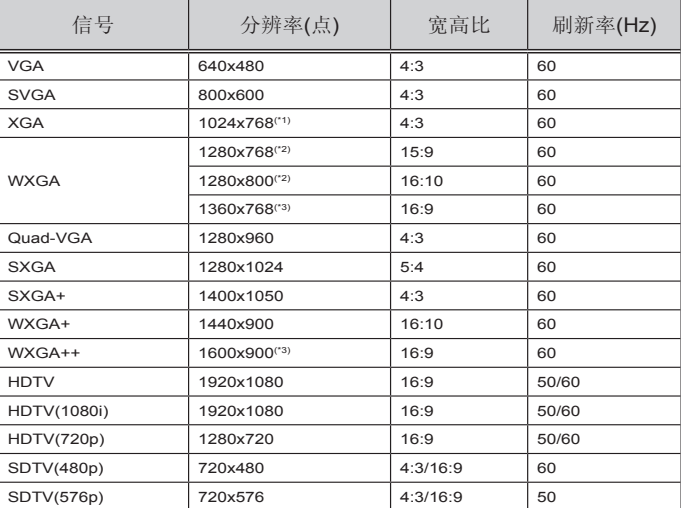

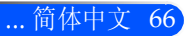

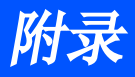

### 元件

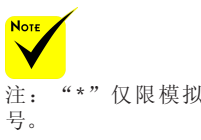

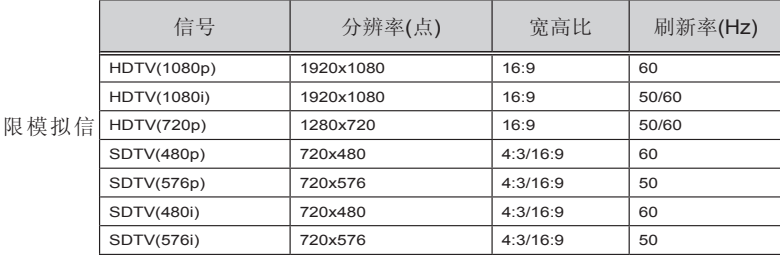

### ▶ S-影像/复合影像

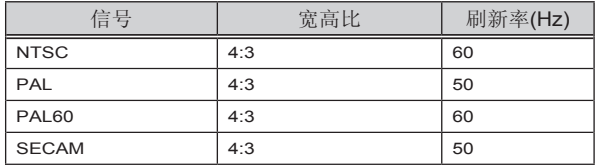

#### 提示:

- 分辨率高于或低于投影仪原生分辨率(U300X+/U250X+:1024 \* 768 / U310W+ / U260W+:1280 x 800)的图像将采用标度技术显示。
- 不支持绿同步和复合同步信号。
- 上表中规定以外的信号可能无法正确显示。若上述情况发生,改变PC的刷新 率或分辨率。参看PC显示属性帮助部分的程序。

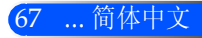

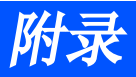

### 吊顶安装

- 1. 为防止损坏投影机,请使用吸顶支架进行安装。
- 2. 如果你从其它公司购买吸顶安装支架,请确保用于将支架固 定到投影机上的螺钉符合以下规格要求:
	- ▶ 螺丝类型: M4
	- ▶ 螺丝最大长度: 8 mm
	- ▶ 螺丝最小长度: 6 mm

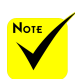

请注意,因不正确的安 装而导致损坏将使保固 失效。

单位:毫米

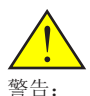

- 1. 如果你从其它公司购 买吸顶安装支架,请 确保投影机底盖和屋 顶之间的距离至少为
- 10厘米。 2. 避免将投影机放在热 源附近,如空调设备 或者加热器;否则, 投影机会过热并自动 关机。
- 3. 吸顶安装支架应固定 在金属、混凝土或者 木料上。

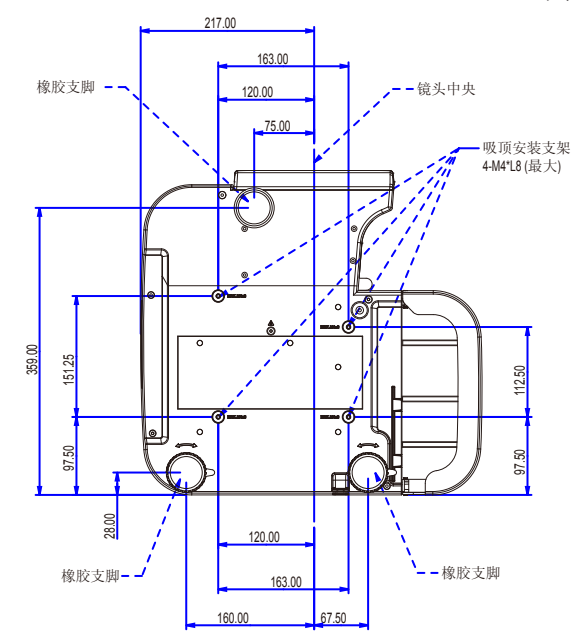

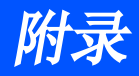

## 机箱尺寸

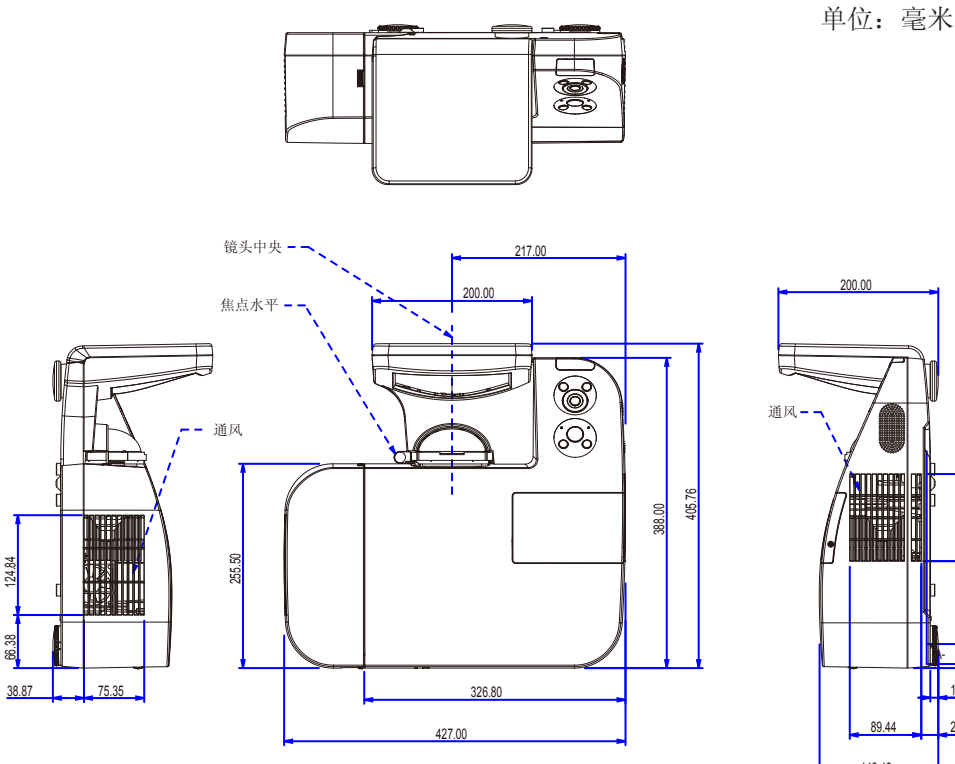

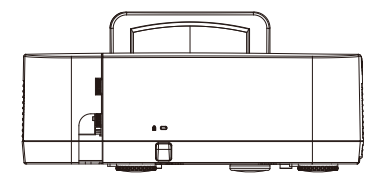

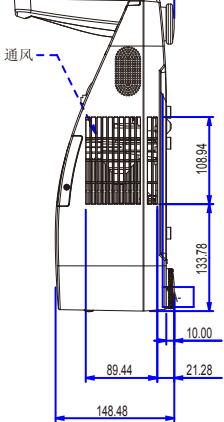

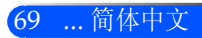

附录

## D-Sub电脑输入连接器的针分配

#### 微型D-Sub 15针连接器

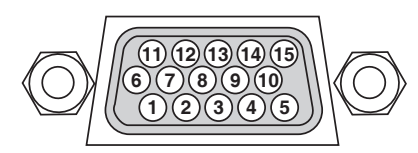

信号电平 视频信号:0.7Vp-p (模拟) 同步信号:TTL级

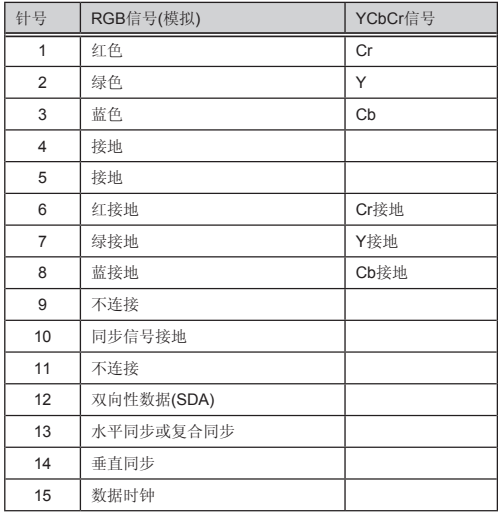

#### 电脑1输入

注:使用DDC/CI时需要12和15号针。

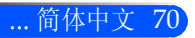

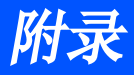

### 控制串口代码及电缆连接

#### 控制串口代码

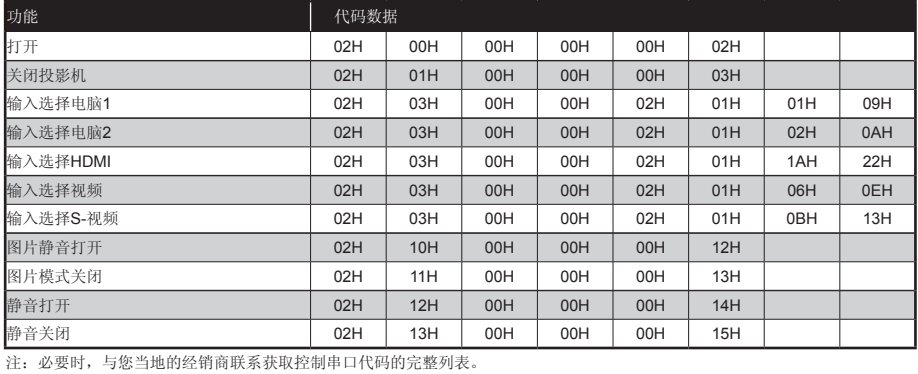

电缆连接

#### 通信协议

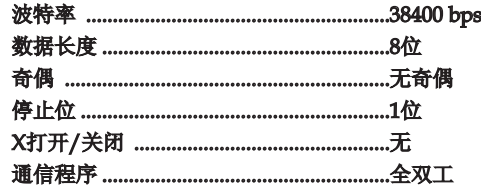

### 控制串口连接器(D-SUB 9P)

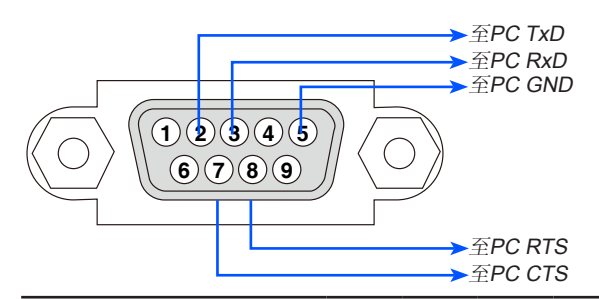

注1:未使用针脚1、4、6和9。

注2: 跳线"请求发送"和"清除发送"在电缆的两端简化电缆连接。

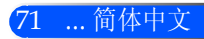

### 故障查找检查表

在联系您的经销商或者维修人员之前,参阅使用手册中的"故障查找"一节,检查以下列表,确保修理是必要的。以下 检查表有助于我们更为高效地解决您的问题。 \* 打印以下页面。

发生频率 经常 有时(多长时间一次?\_\_\_\_\_\_\_\_\_\_\_\_\_\_\_\_\_\_\_\_\_\_\_\_\_\_\_\_\_\_\_\_) 其它 (\_\_\_\_\_\_\_\_\_\_\_\_\_\_\_\_\_\_\_\_\_\_\_)

电源 无电源(电源指示灯不亮蓝色)。 ⊣□ 电源电缆插头完全插入的到墙上插座中。 -□ 灯泡盖正确安装。 灯泡使用时数(灯泡操作时数)在灯泡更换后被清 除。 即便长按电源键至少1秒也无电。 使用过程关机。 电源电缆插头完全插入的到墙上插座中。 灯泡盖正确安装。 电源管理关闭(仅限具备电源管理功能的机型)。 视频和音频 PC或视频设备无图像显示至投影机。 即便你先将投影机连接至PC,然后启动PC也仍然 没有图像。 启动你笔记本电脑的信号输出至投影机。 • 功能键组合将启用/禁用外部显示。通常,Fn键 与12功能键中任何一个的组合可打开/关闭外部显 示。 无图像(蓝底)。 □ 即便按自动调整键也无图像。 即便执行投影菜单中的[重置]也无图像。 信号电缆插头完全插入到输入连接器中。 →□ 屏幕上出现一条消息: ( \_\_\_\_\_\_\_\_\_\_\_\_\_\_\_\_\_\_\_\_\_\_\_\_\_\_\_\_\_\_\_\_\_\_\_\_\_\_\_\_\_\_\_\_\_ ) 连接到投影机的信号源启动并可用。 →□ 即便调整亮度和/或对比度也无图像。 输入信号源的分辨率和频率受投影机的支持。 图像太暗。 →■ 即便调整亮度和/或对比度也无变化。 图像失真。 └─□图像显示为梯形(即便进行梯形调整也无变化)。 部分图像丢失。 即便按自动调整键也无变化。 即便执行投影机菜单中的[重置]业务变化。 图像沿垂直或者水平方向移动。 水平和垂直位置在收到计算机信号时正确进行调 整。 □输入信号源的分辨率和频率受投影机的支持。 部分像素丢失。 图像闪烁。 即便按自动调整键也无变化。 即便执行投影机菜单中的[重置]业务变化。 □■收到计算机信号时图像出现闪烁或者颜色漂移。 图像模糊或者失焦。 →□即便检查信号的分辨率并将其修改为投影机的自 然分辨率也无变化。 U300X+/U250X+的投影距离为5英寸到 12英寸(130到 314 毫米), U310W+/U260W+的投射距离为6英寸到 12英寸(148到311毫米)。 −□ 即便调整焦距也无变化。 无声音。 音频电缆正确连接至投影机的音频输入。 →■即便调整音量级也无变化。

#### 其它 二

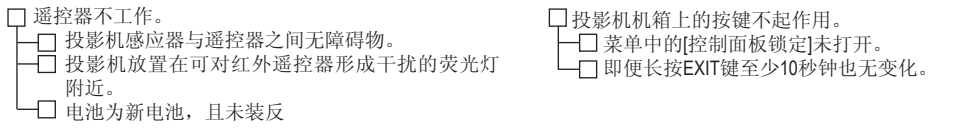

#### 投影机应用及使用环境信息

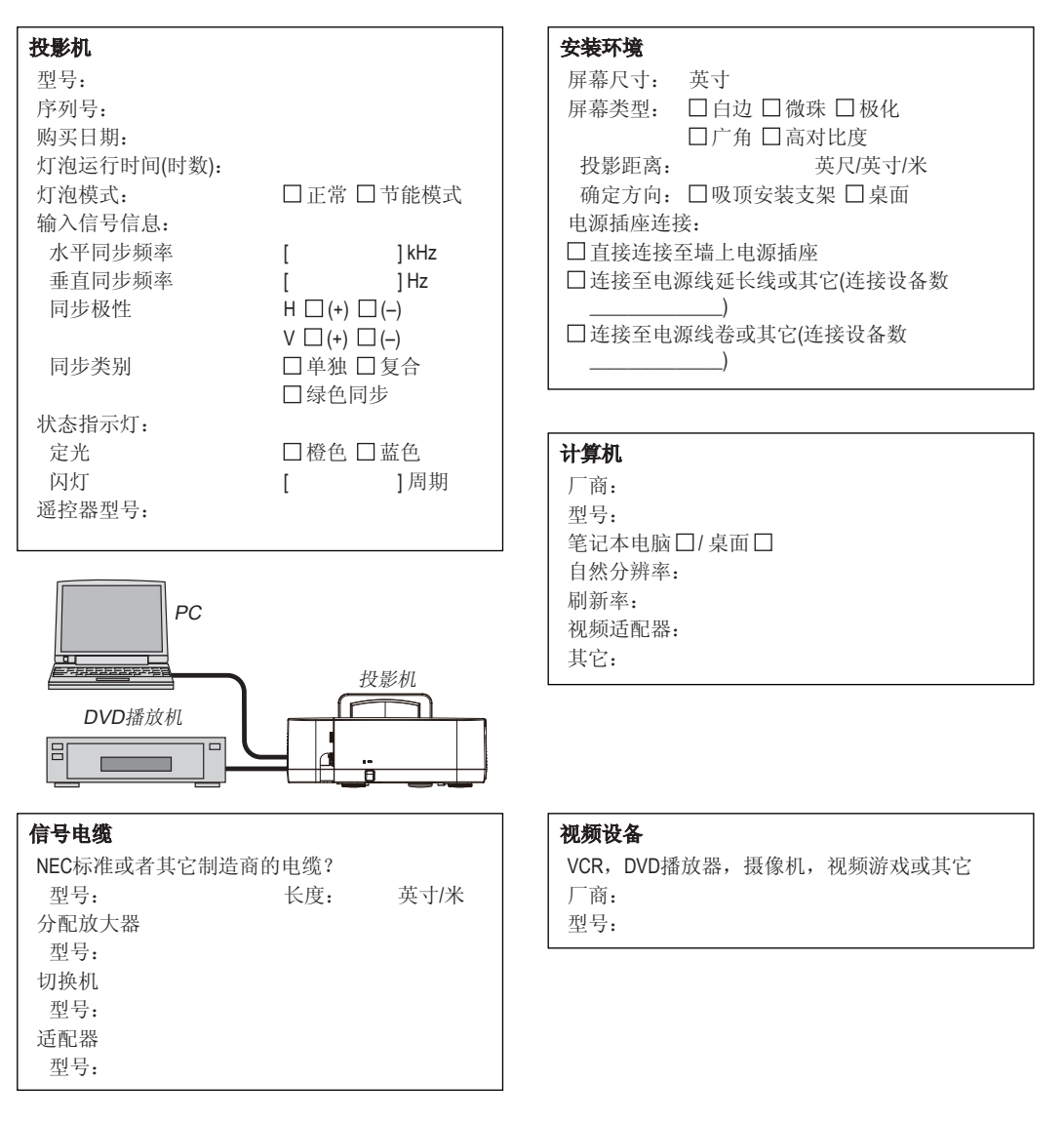

## TCO认证

本产品族的某些型号为TCO认证产品。所有TCO认证型号的投影机的标记板上均有TCO标志(位于产品底部)。欲查看我 公司的TCO认证投影机清单及其TCO认证(仅英文),请访问我公司网站:

http://www.nec-display.com/ap/en\_projector/tco/index.html

TCO认证是瑞典公司TCO Development制定的一项IT设备环境适应性和人体工程学的国际认证标准。

在投影机产品上贴TCO标志之前,有时候我们可能会在我公司网站上刊登一个TCO认证型号的清单。这是因为TCO认 证的获取日期与投影机的生产日期可能不同步。即使公司网站上有记载型号名称,其对应产品上也可能尚未贴上TCO标 志。

# **NEC**

© NEC Display Solutions, Ltd. 2010-2011 7N951535